## かがわ電子入札システム運用マニュアル 高松市の電子入札案件(物品調達の指名競争入札)

※ このマニュアルは、かがわ電子入札システム(以下「電子入 札システム」といいます。)を利用して行う高松市の電子入 札案件(契約監理課発注の物品調達の指名競争入札に限りま す。)についてのものです。

電子入札システムは、香川県、県内市町等で共同利用され ており、基本的な操作については、全団体で共通ですが、一 部、高松市独自の運用を行う部分もありますので、御注意く ださい。

- ※ このマニュアルにおいて、画面及びその操作説明の部分につ いて御不明な点がある場合は、かがわ電子入札システムのマ ニュアル(注)を参照の上、ヘルプデスク(℡0120-128-781 mail:helpdesk-kagawa@msk1111.co.jp)にお問合せください。 (運用に係る部分については、ヘルプデスクでは回答ができ ない場合があります。その際は、高松市契約監理課までお問 合せください。)
	- 注 かがわ電子入札システムトップページの「利用方法」 欄「4.各機能の説明、マニュアル等のダウンロード」 からダウンロードできます。「物品」のマニュアルをダ ウンロードしてください。

# 目 次

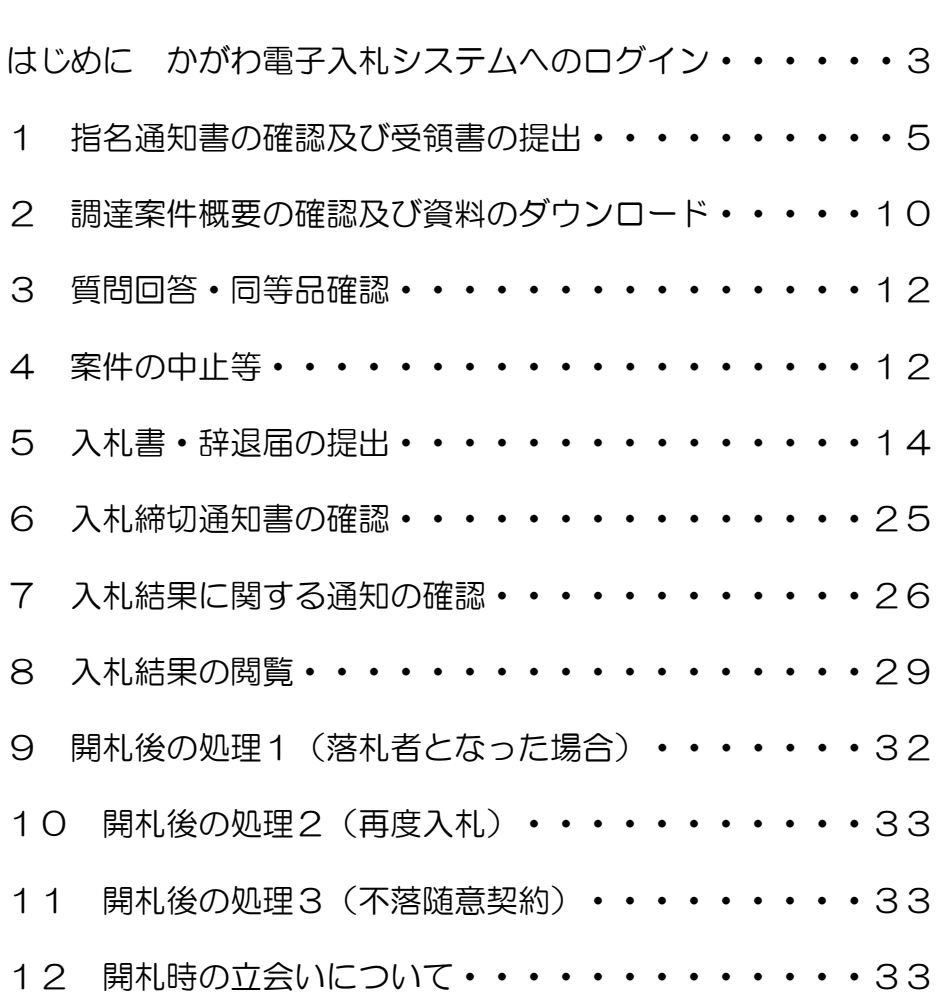

## はじめに かがわ電子入札システムへのログイン

かがわ電子入札システム URL(<https://dennyu.pref.kagawa.lg.jp/>) (契約監理課ホームページ>物品契約関係:物品調達に係る電子入札について>6 かがわ電子入札システムへのリンク:かがわ電子入札システムはこちらから(外部 サイト))

(1) 『物品等はこちら』をクリックします

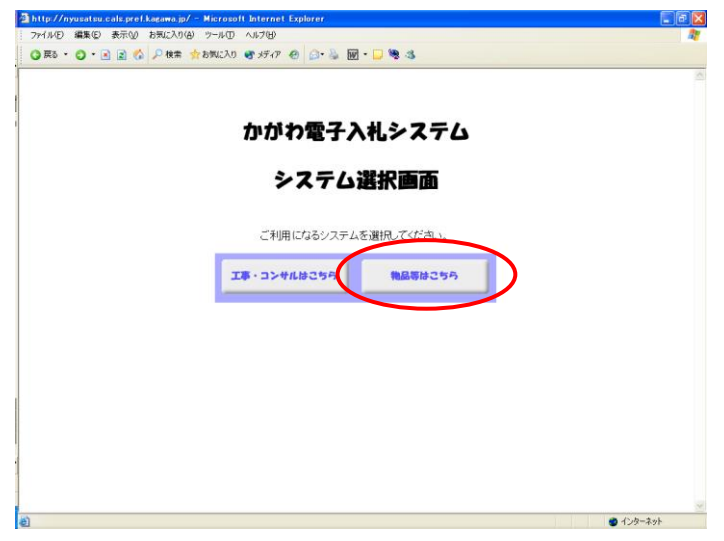

(2) 『かがわ電子入札システム』トップ画面が表示されます。 『電子入札』をクリックします。

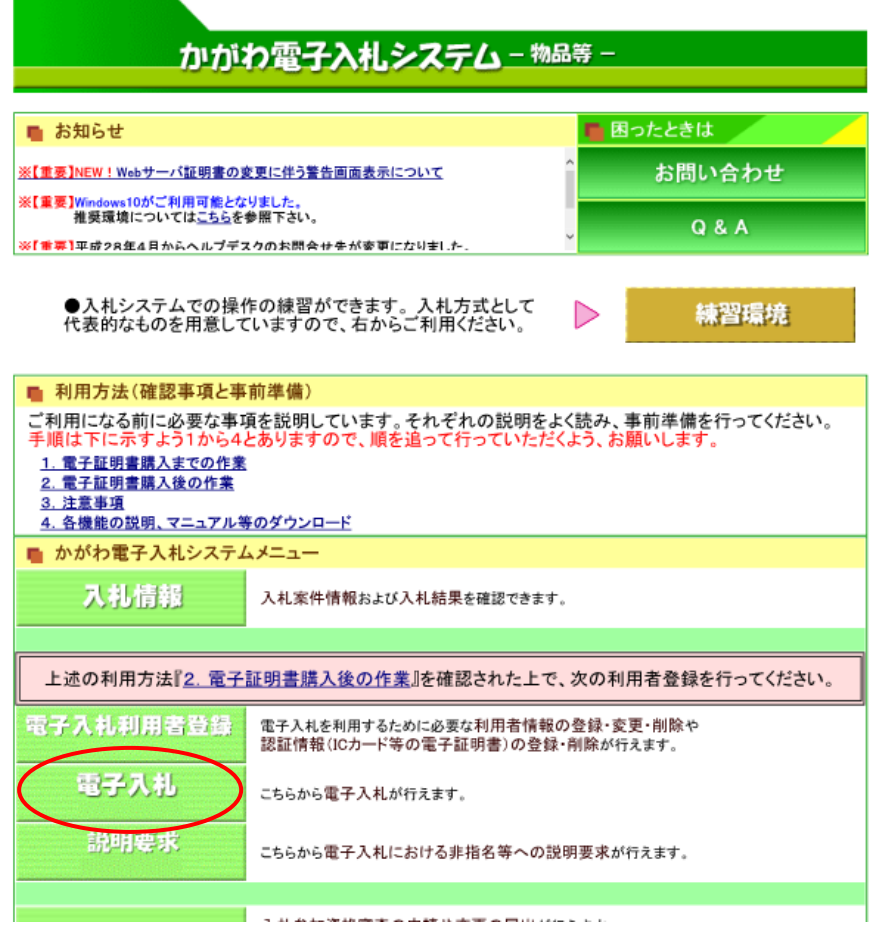

**The Committee of the American**  $\frac{1}{2}$  and the set of the set of the set of the set of the set of  $\mathcal{L}_1$  , and  $\mathcal{L}_2$  (3) ICカード挿入後、PIN 番号入力画面が表示されます。PIN 番号を入力後、 『OK』をクリックします。担当者欄は入力の必要はありません。 (PIN 番号は、IC カードを入手した際に、認証局から発行されます。)

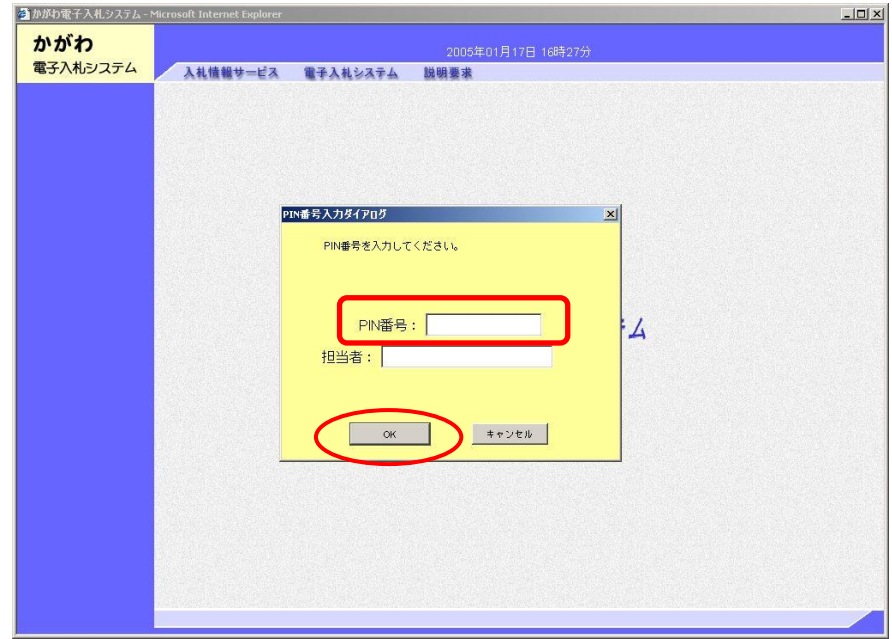

(4) 調達案件検索画面が表示されます。 この画面が、以降の処理の基本となります。

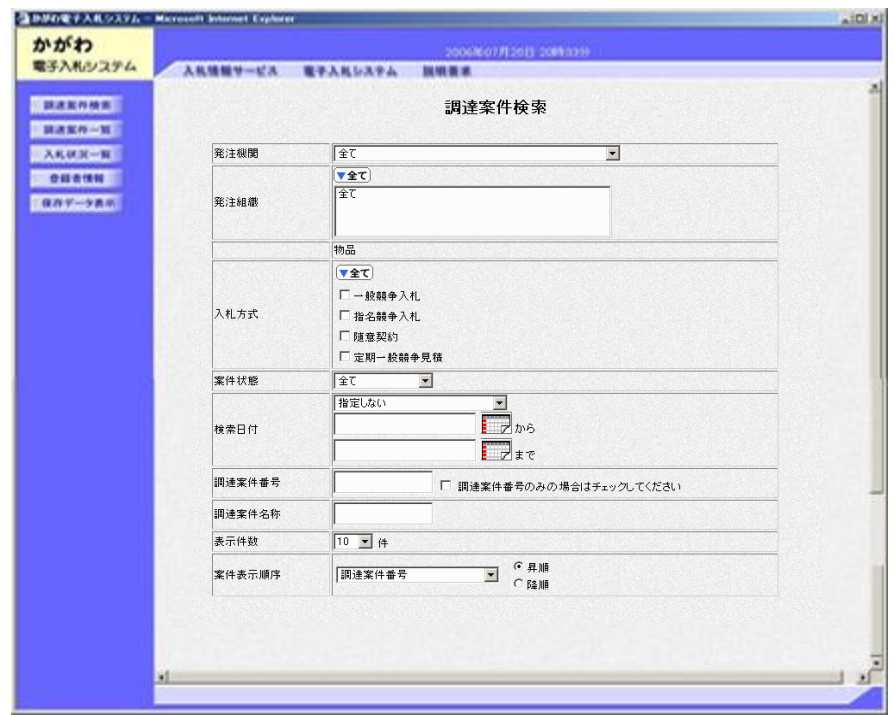

## 1 指名通知書の確認及び受領書の提出

 高松市の物品調達の指名競争入札案件(契約監理課発注のものに限ります。)で指 名された業者には、電子入札システム利用者登録の際に代表窓口情報で登録したメー ルアドレスに、当該指名が行われた旨の指名通知メールが配信されます。メールを受 信した場合には、次の手順に従って、電子入札システムで通知の確認と指名通知受領 書の提出を行ってください。

 ※ 利用者登録を行っていない業者にはメール配信ができませんので、指名通知は、 FAXでお送りします。

なお、当分の間は、利用者登録を行っている業者にも、指名通知のFAXをお 送りします。FAXが届いた業者で、利用者登録を行っているにもかかわらず、 メールが配信されなかった場合は、メールアドレスに誤りがないか御確認くださ い(利用者登録の「利用者変更」の処理画面を開くと、現在の登録状況が初期表 示されますので、確認することができます(かがわ電子入札システムトップペー ジの「利用方法」欄「4. 各機能の説明、マニュアル等のダウンロード」 > 3. 4章操作-利用者登録>3.4.1-10))。

(1) 電子入札システムにログインし、調達案件検索画面で検索条件(発注機関、入札 方式等)を入力した後、画面左のメニューから『調達案件一覧』をクリックします。

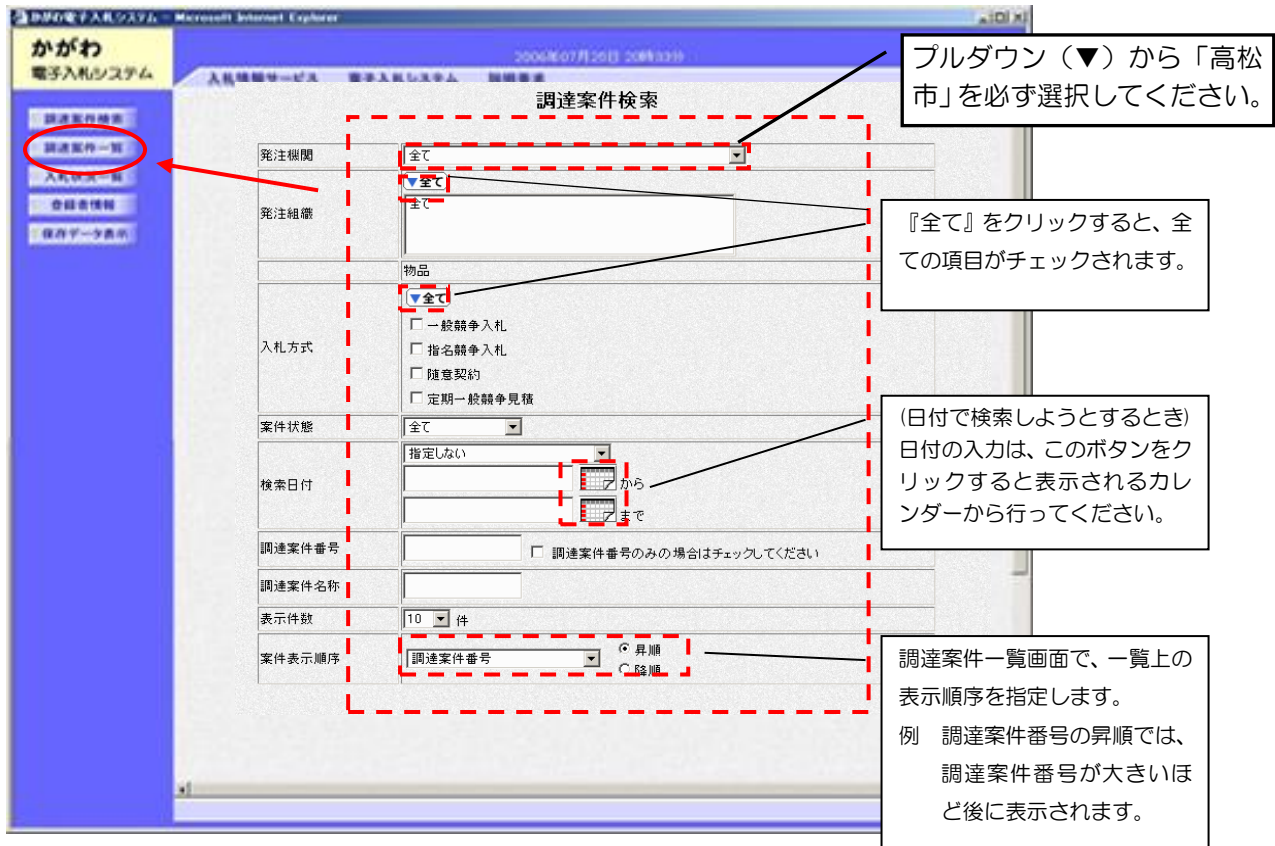

(2) 調達案件一覧が表示されます。

指名通知を確認したい調達案件の、『受領確認/提出意思確認書』-『通知書』 欄の『表示』をクリックします。

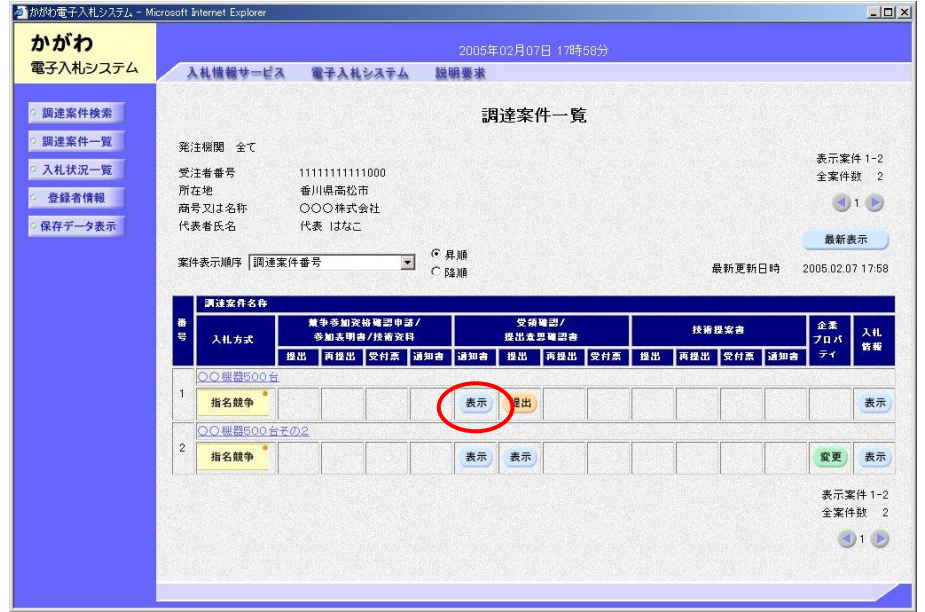

(3) 指名通知書が表示されます。

『印刷』をクリックすると、印刷用画面が表示されます。『保存』をクリックす ると、指名通知書のデータを保存することができます。

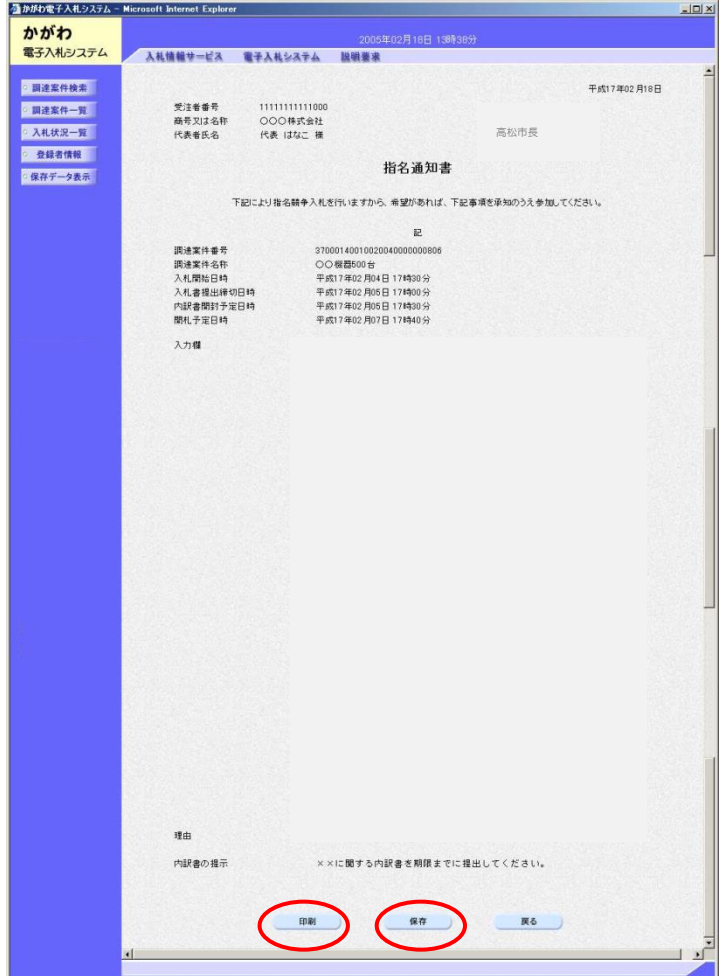

(4) 調達案件一覧画面に戻り、調達案件の、『受領確認/提出意思確認書』-『提出』 欄の『提出』をクリックします。

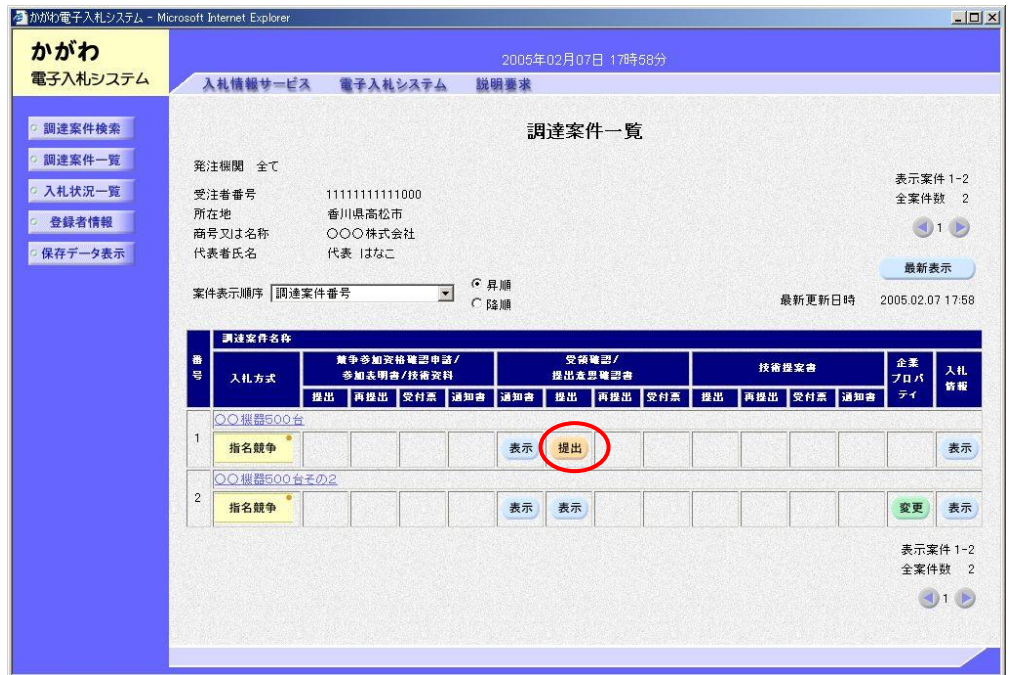

(5) 指名通知受領書が表示されます。『提出内容確認』をクリックします。

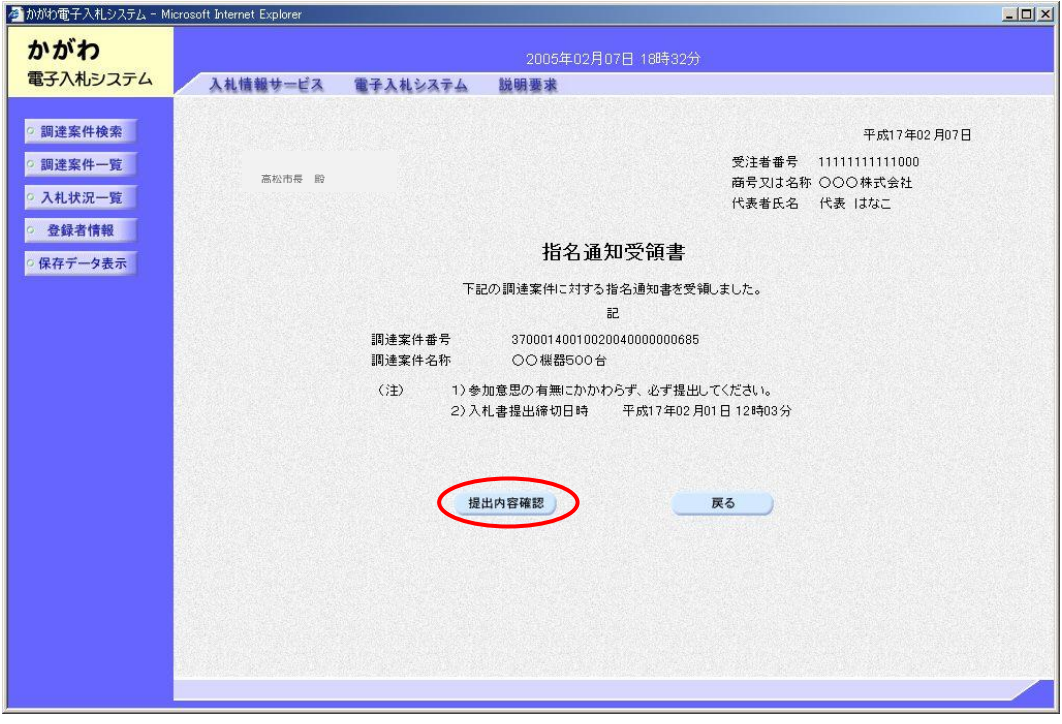

(6) 指名通知受領書提出画面が表示されます。

『印刷』をクリックすると、印刷用画面が表示されます。『提出』をクリック すると、提出されます。

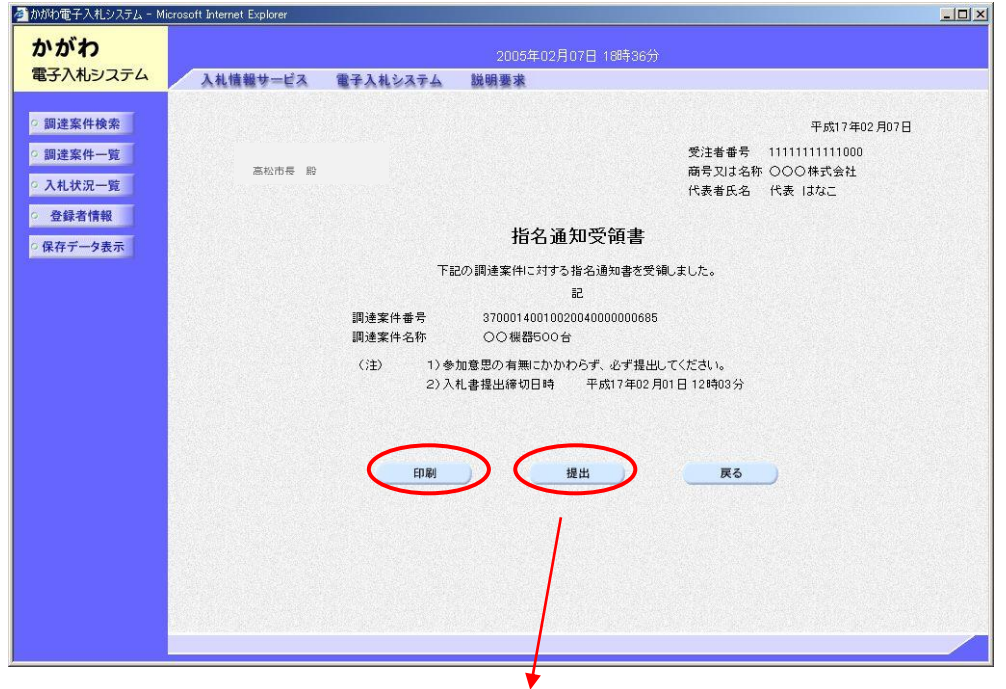

(7) 受領書を提出すると、指名通知受領書受信確認通知が表示されます。 この画面は1度しか表示されないため、『印刷』をクリックして必ず印刷を行っ てください。印刷後、『調達案件一覧』をクリックすると調達案件一覧画面に戻り ます。

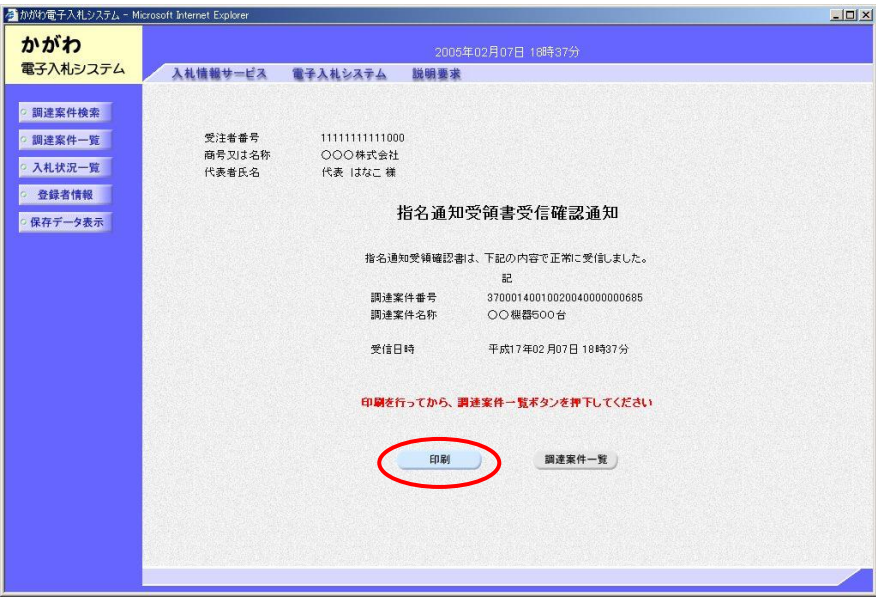

- (8) 提出済みの指名通知受領書は随時、表示・印刷・保存することができます。
	- ① 指名通知受領書を提出すると、調達案件一覧画面において、当該調達案件の、 『受領確認/提出意思確認書』-『提出』欄の『提出』は『表示』に変わります。 提出した受領書を確認する際は、『表示』をクリックします。

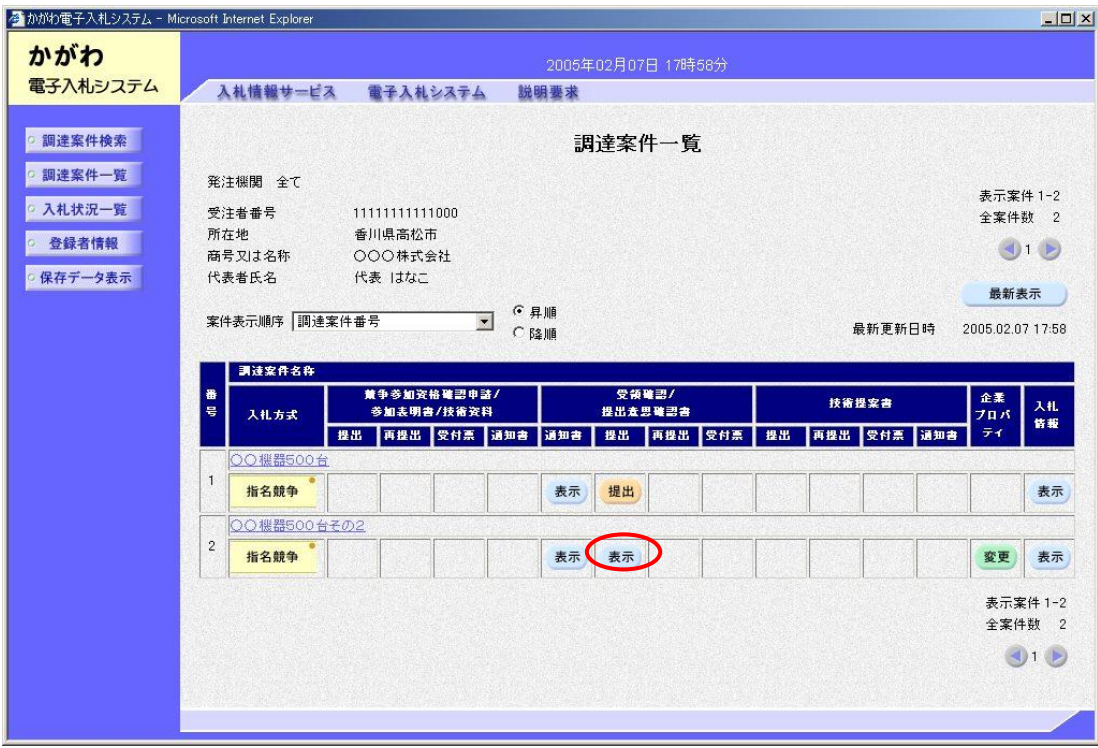

② 指名通知受領書が表示されます。『印刷』をクリックすると、印刷用画面が表 示されます。『保存』をクリックすると、指名通知受領書データを保存すること ができます。

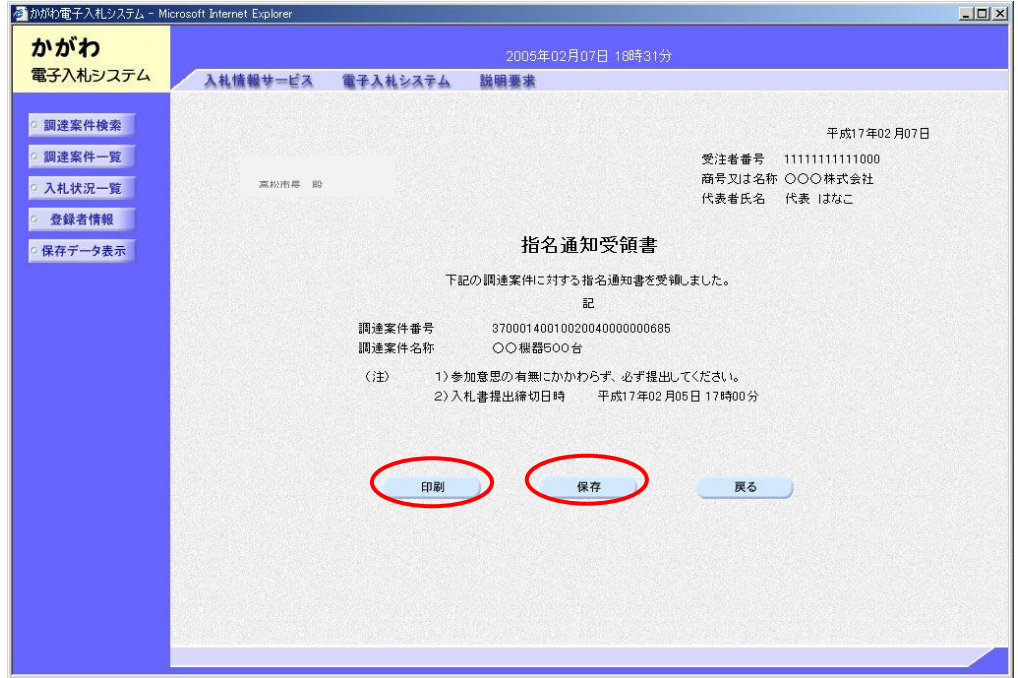

## 2 調達案件概要の確認及び資料のダウンロード

指名通知書には、当該案件の入札書提出期間等、限られた情報しか表示されません。 入札に必要な詳細スケジュールや仕様等を確認するには、次の手順に従って、調達案 件概要の確認と「案件詳細」、「仕様書」等の資料のダウンロードを行ってください。 ※ 利用者登録を行っていない業者は、次の処理を行うことができません。この場 合には、「電子入札案件における紙入札の運用マニュアル 高松市:物品調達」 (契約監理課ホームページ>物品契約関係>物品調達に係る電子入札について> 3 運用マニュアル)に掲載してありますように、「案件詳細」、「仕様書」等 の資料は契約監理課窓口でお渡しします。契約監理課担当者に事前連絡(TEL 087-839-2252)の上、市の執務時間内に、契約監理課窓口にお越しください。

(1) 調達案件一覧画面で、目的の調達案件名称をクリックします。

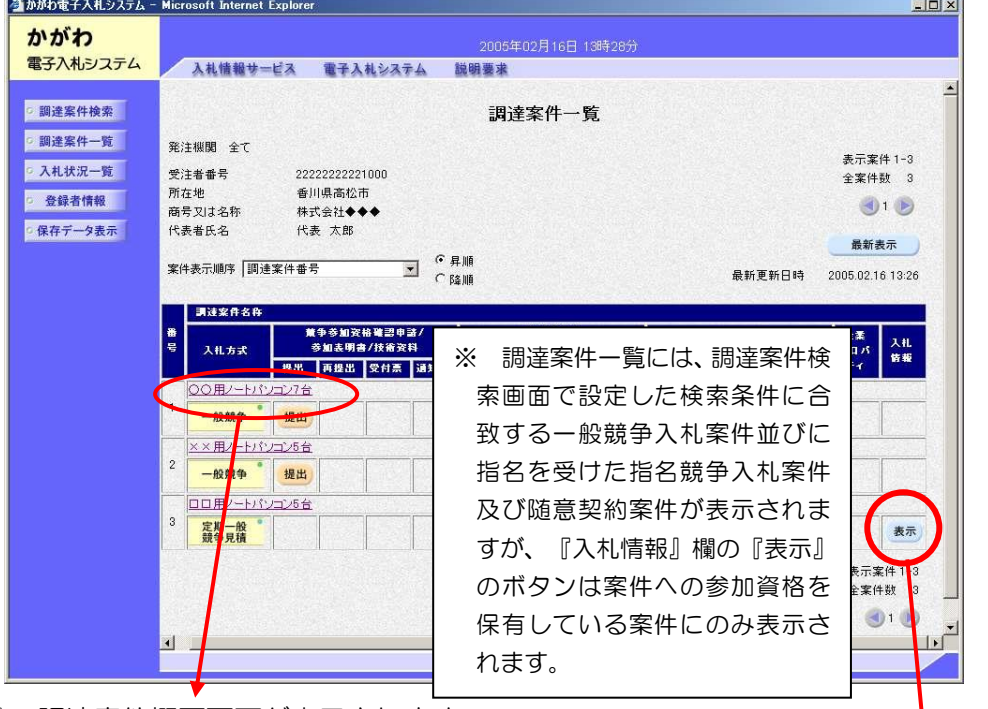

(2) 調達案件概要画面が表示されます。

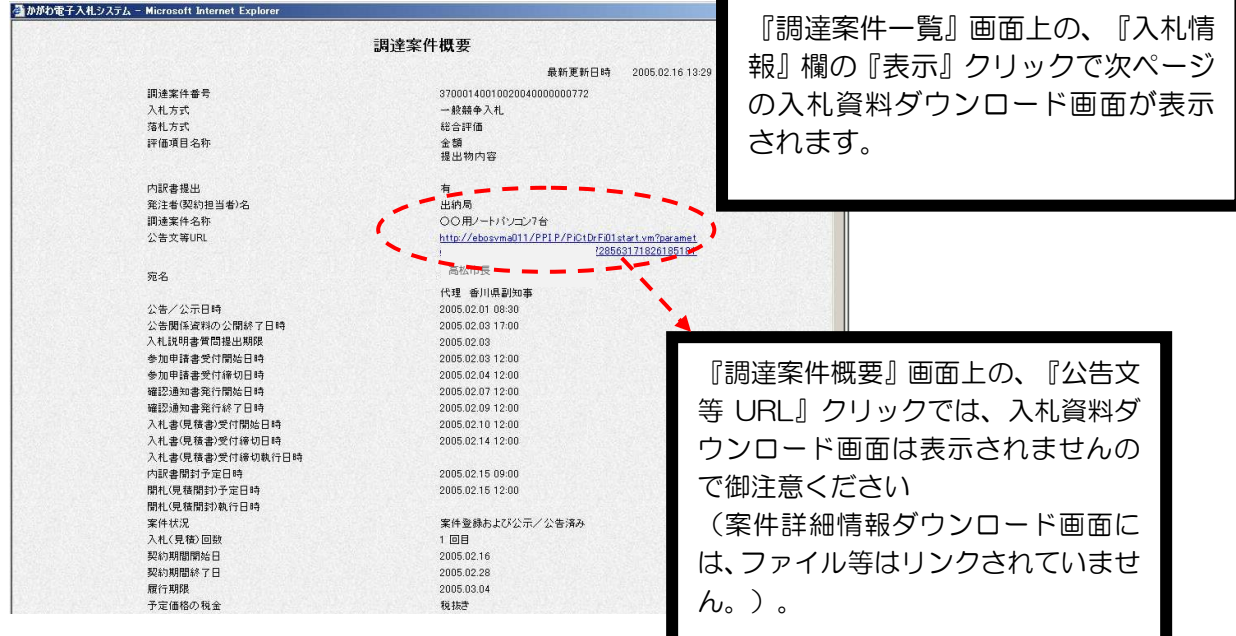

(3) 入札参加者向け情報画面が表示されます。 『資料等のダウンロード』から資料をダウンロードしてください。

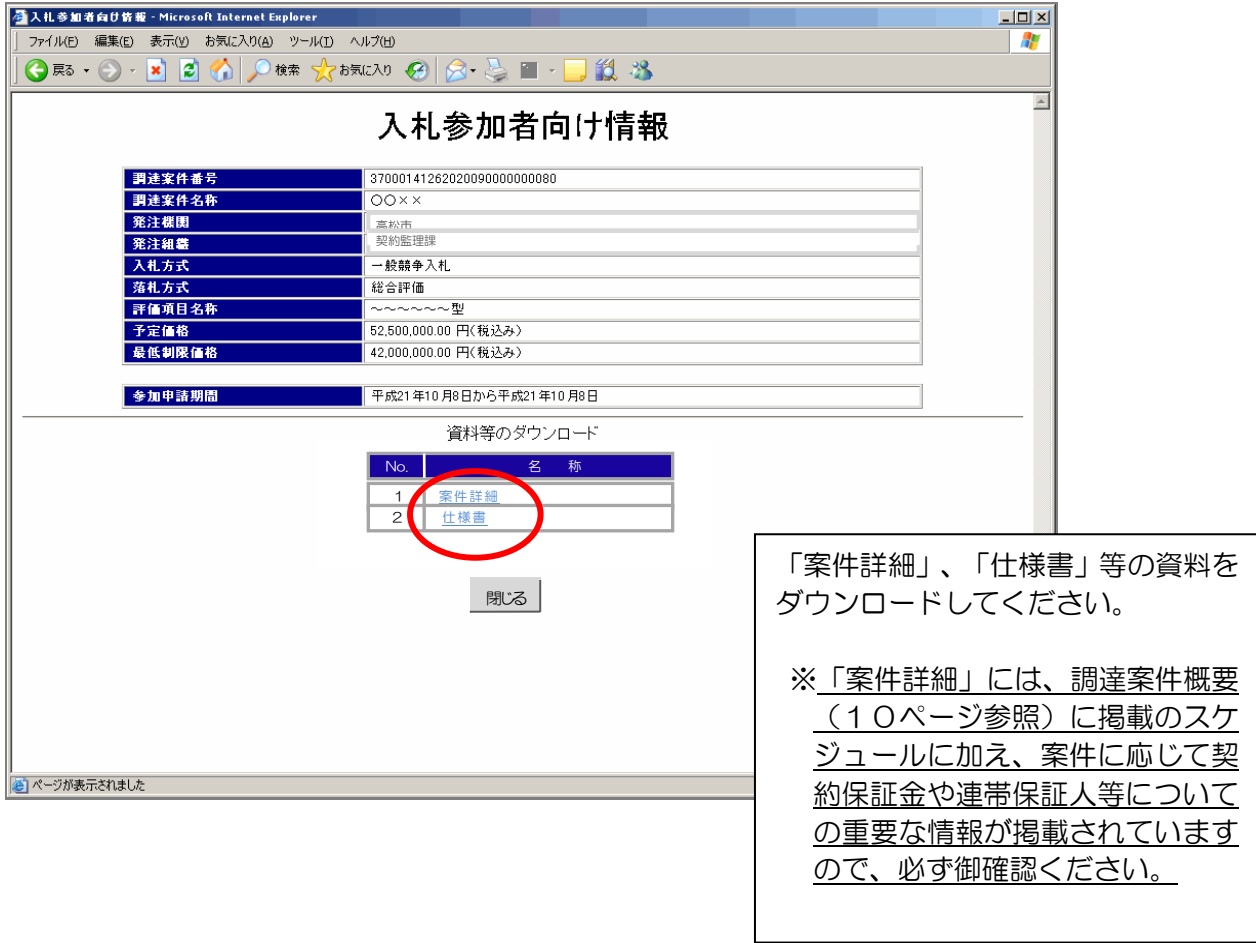

## 3 質問回答・同等品確認

案件(仕様書)についての質問回答・「同等品可」である案件についての同等品確 認は、電子入札システムによらず、原則としてFAXで行います。

(1) 質問回答

「案件詳細」で指定された質問書提出期限までに、「質問及び回答書(様式第1 号)」(契約監理課ホームページ>工事契約・物品契約共通事項>申請書ダウン ロード>物品契約関係>電子入札関係)に質問事項を記載し、契約監理課までFA X(087-839-2254)してください。

 回答は、当該質問をした業者に通知するほか、入札書受付開始日の前日(その日 が日曜日、国民の祝日に関する法律に規定する休日又は土曜日(以下これらの日を 「休日」といいます。)に当たるときは、休日の前日)までに取りまとめて、全入 札参加者にその内容をFAXで通知します。

入札参加者は、このことを承知の上、入札してください。

(2) 同等品確認

 仕様書において「同等品可」、「同等品による見積を可とする」等とされている 案件について、同等品での応札を希望する場合は、当該案件の質問書提出期限まで に「同等品確認依頼書(様式第2号)」及び別紙「同等品確認書」(契約監理課ホ ームページ>工事契約・物品契約共通事項>申請書ダウンロード>物品契約関係> 電子入札関係)に必要書類を添付の上、契約監理課までFAX(087-839-2254) してください。

確認の結果は、当該依頼をした業者に対してのみ、FAXで通知します。

落札後提出の内訳書において、同等品確認を得ていない商品を選定品とすること はできません。同等品での応札を希望する場合は、必ず同等品確認依頼書により 同等品である旨の確認を得てください。

※ この確認を得ずに入札をした場合は、当該仕様書に明示された商品(例示品) での納品となります。この納品ができないことを理由に契約辞退した場合は、 高松市指名停止等措置要綱の規定を適用し、必要な措置を講ずるものとします。

## 4 案件の中止等

やむを得ない事情により、案件を中止した場合や開札日時等のスケジュールを変更 した場合には、指名通知と同様に電子入札システムによりメールが配信されます。

 メールを受信した場合には、次の手順に従って、電子入札システムで中止通知書・ 日時変更通知書の内容を確認してください。

また、FAX 等での通知も行います。

(1) 入札状況一覧画面から、『受付票/通知書一覧』欄の『表示』をクリックします。

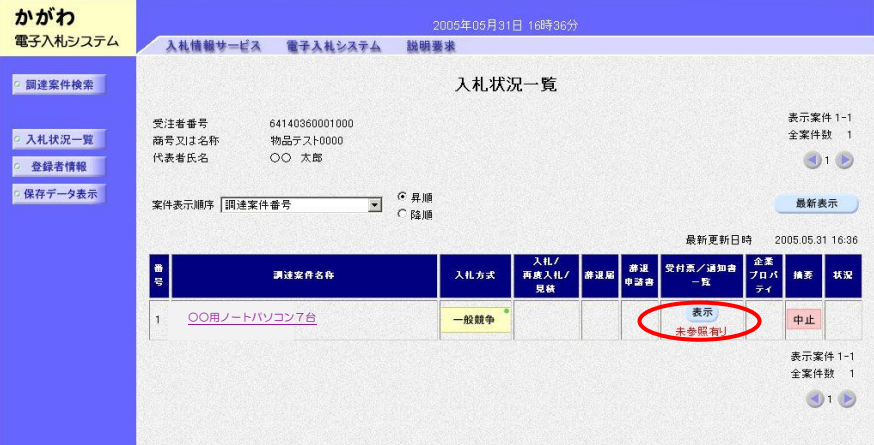

(2) 入札状況通知書一覧画面が表示されます。『通知書名』欄で『中止通知書』等と 表示されているものについて、『通知書表示』欄の『表示』をクリックします。

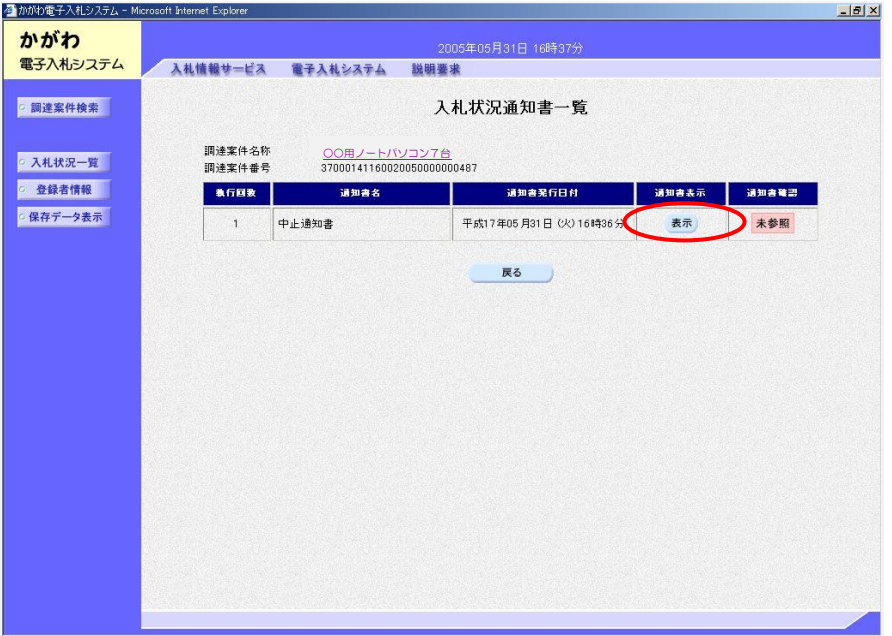

(3) 通知書が表示されます。『印刷』をクリックすると、印刷を行うことができます。 『保存』をクリックすると、データを保存することができます。

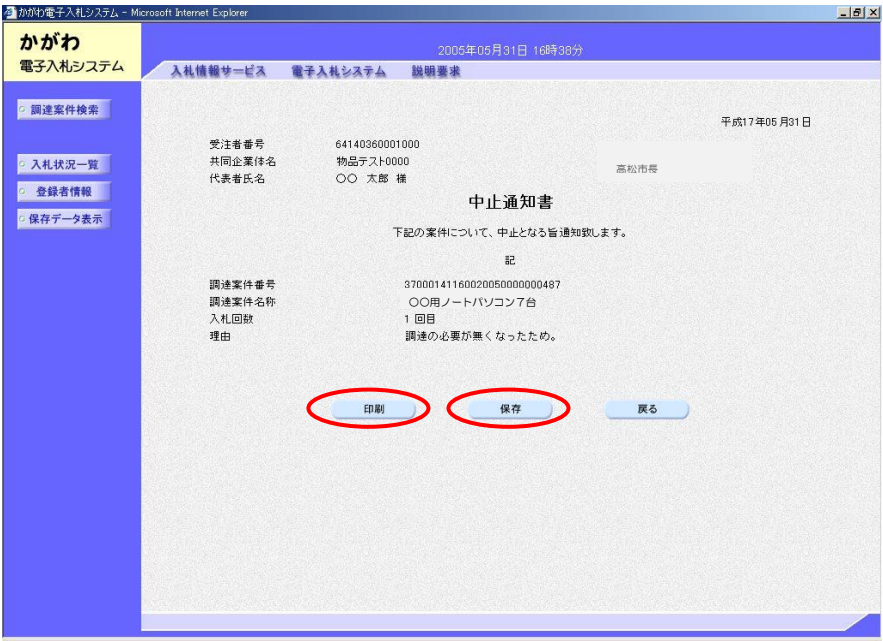

## 5 入札書・辞退届の提出

 入札書の提出期間は、ダウンロードした「案件詳細」や指名通知書及び調達案件概 要に記載のとおりです。提出期間以外に提出することはできません(辞退届の提出期 間も、入札書提出期間と同じです。)。なお、入札書提出後の撤回・引換え等はでき ませんので、入力誤り等がないよう十分に確認の上、提出してください。

 ※ 利用者登録を行っていない業者は電子入札を行うことはできません。別に定め る「電子入札案件における紙入札の運用マニュアル 高松市:物品調達」に従い、 紙入札を行ってください。

また、企業名又は代表者の変更に伴う電子証明書の再取得手続の期間中やパソ コンの故障などにより、当該案件においてのみ紙入札を行う場合も、「電子入札案 件における紙入札の運用マニュアル 高松市:物品調達」に定める方法により行っ てください。

- (1) 入札書の提出
- ① 調達案件検索画面で検索条件を入力し、画面左のメニューから『入札状況一覧』 をクリックします。

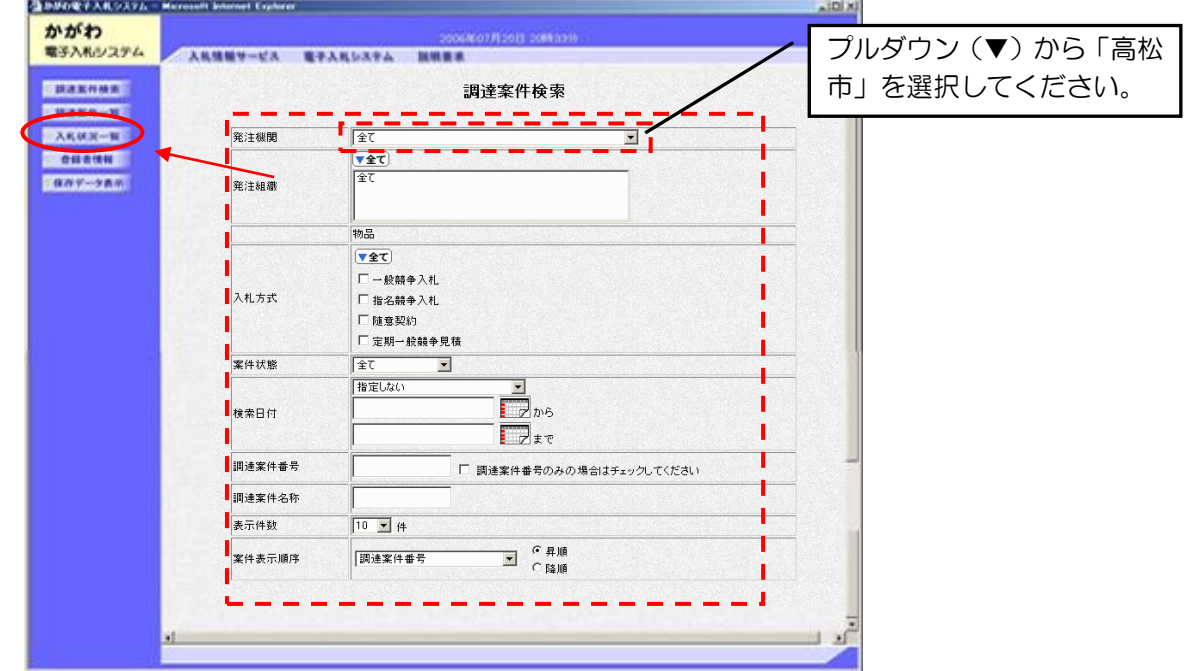

② 入札状況一覧画面が表示されます。 入札書を提出しようとする案件の『入札/再度入札/見積』欄の、『入札書提 出』をクリックします。

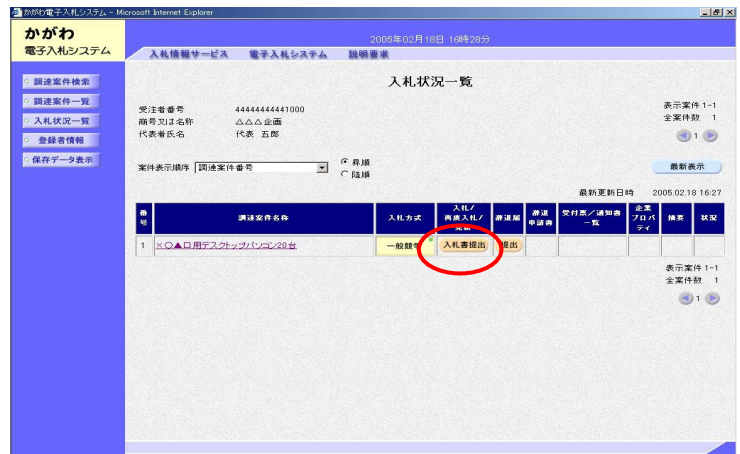

③ 入札書画面が表示されます。必要項目(入札金額やくじ申込番号など)につい て入力し、必要な資料を添付した後に、『提出内容確認』をクリックします。

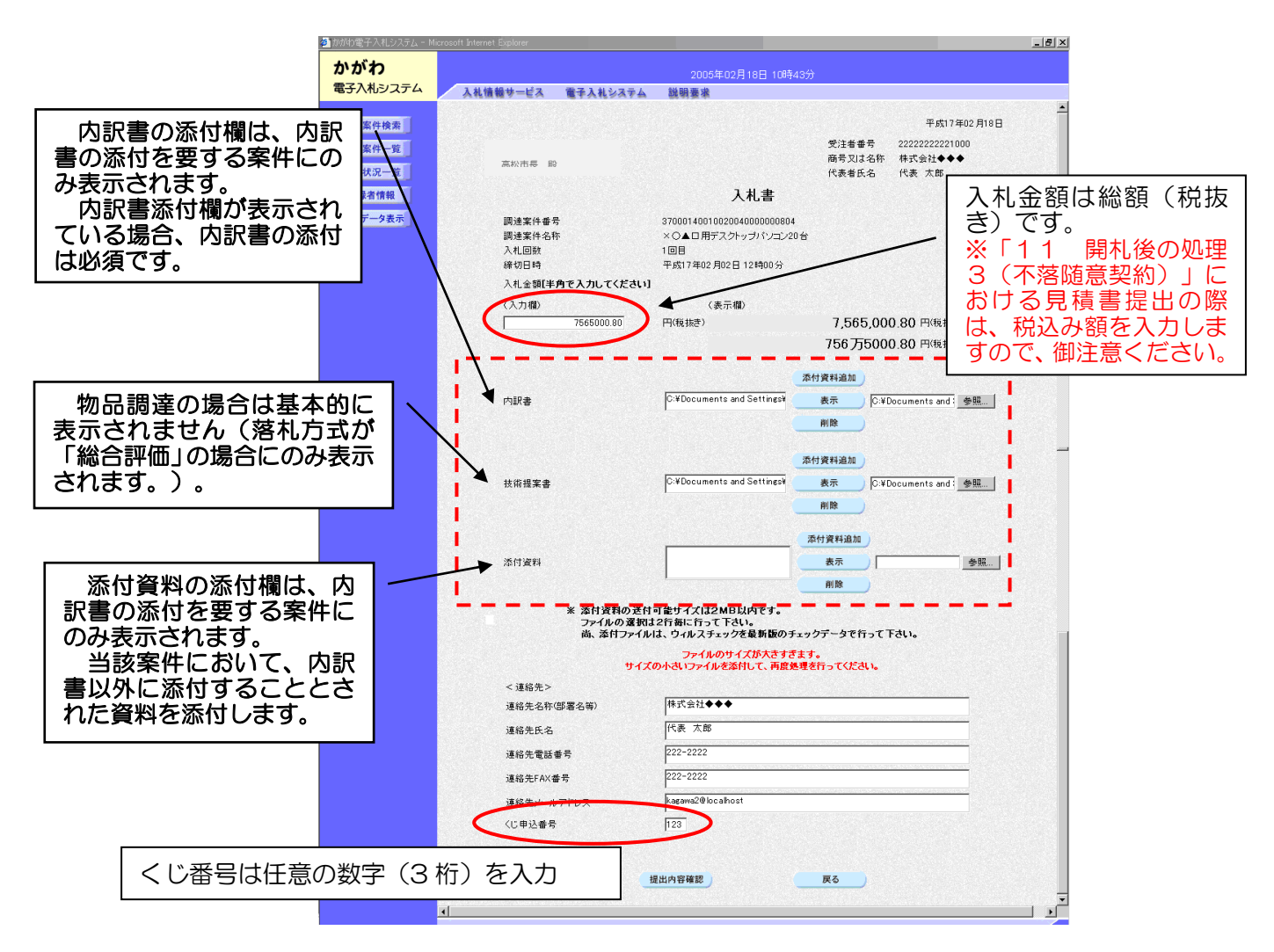

※ 仕様書において「同等品可」「同等品による見積を可とする」等とされた案 件について、同等品での応札を希望する場合は、必ず、12ページ「3 質問 回答・同等品確認」の「(2)」に従って、「同等品確認依頼書(様式第2号)」 及び別紙「同等品確認書」を契約監理課に FAX(087-839-2254)し、同 等品である旨の確認を得てください。

この確認を得ずに入札をした場合は、当該仕様書に明示された商品(例示品) での納品となります。この納品ができないことを理由に契約辞退した場合は、 高松市指名停止等措置要綱の規定を適用し、必要な措置を講ずるものとします。

④ 入札書提出内容確認画面が表示されます。再度、入札金額(総額(税抜き)) を入力し、内容確認後、『印刷』をクリックして印刷を行ってください。 印刷後、『入札書提出』をクリックします。

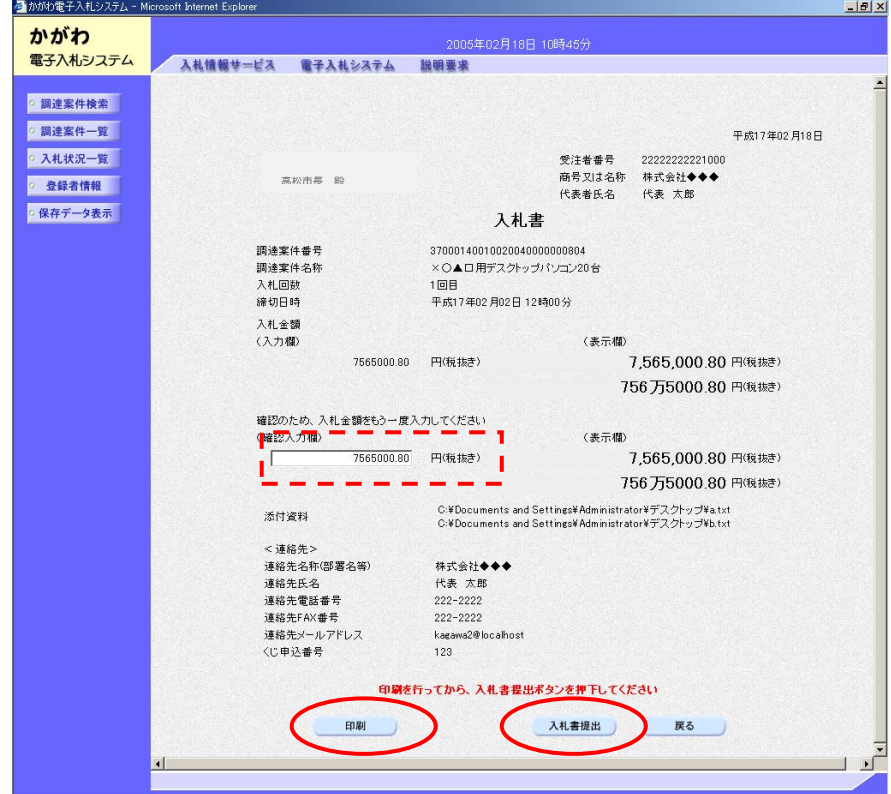

⑤ 入札書受信確認通知画面が表示されます。『印刷』をクリックして入札書受信 確認通知を印刷してください。印刷後、『入札状況一覧』をクリックすると、入 札状況一覧画面に戻ります。『入札書保存』をクリックすると、入札書データを 保存することができます。

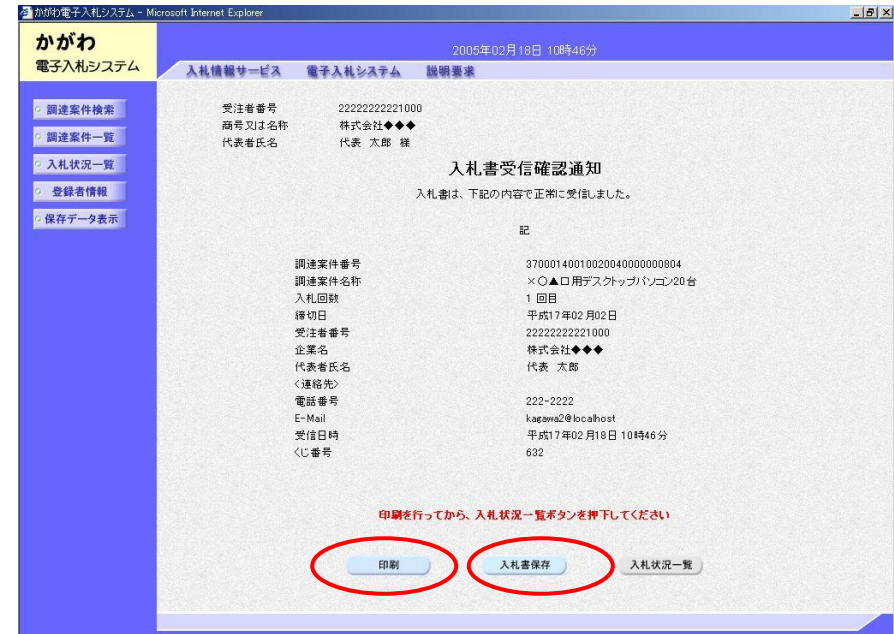

(2) 辞退届の提出

入札を辞退する場合(入札書提出前)には、辞退届を提出してください。 辞退届を提出した場合は、以後、当該案件について入札書を提出することはで きません。

① 入札状況一覧画面で、『辞退届』欄の、『提出』をクリックします。

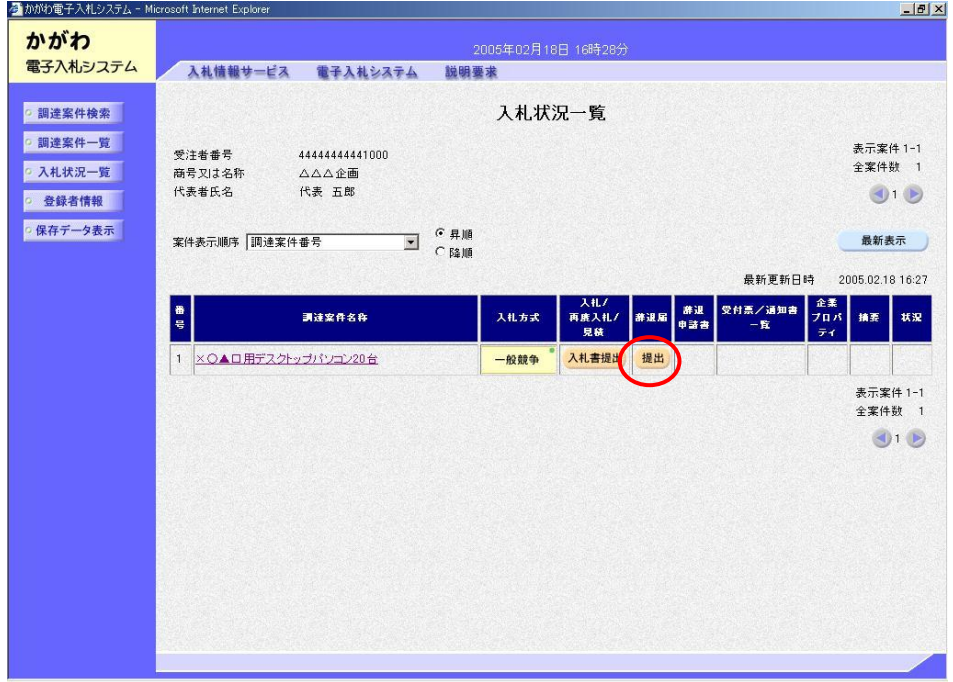

② 辞退届画面が表示されますので、表示内容を確認後、『提出内容確認』をク リックします。なお、連絡先欄については、必要に応じ修正を行うことができま す。

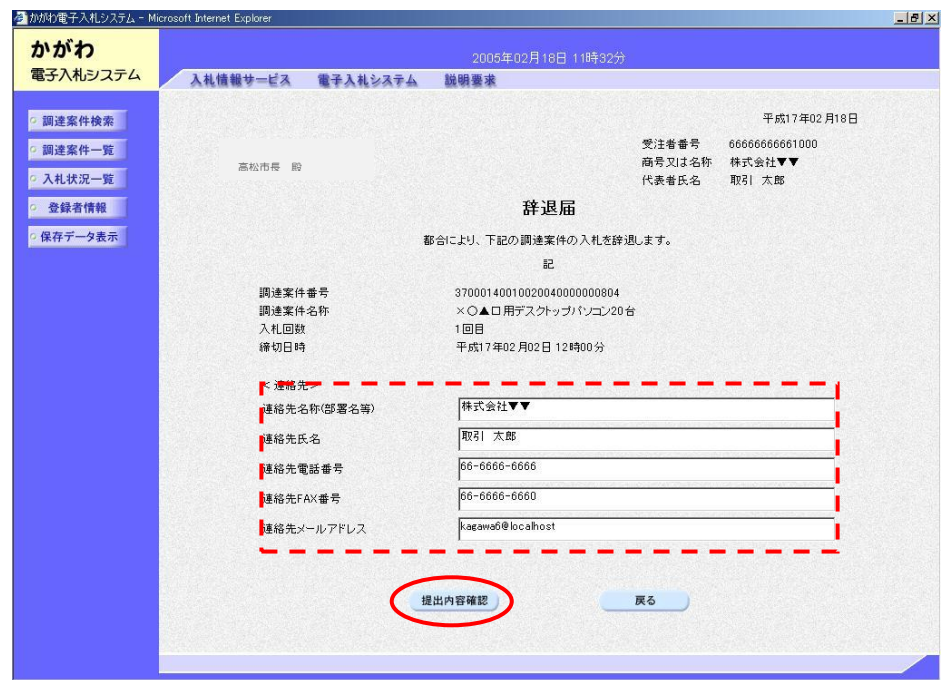

③ 辞退届提出内容確認画面が表示されます。内容確認後、『印刷』をクリックし て印刷を行ってください。印刷後、『辞退届提出』をクリックします。

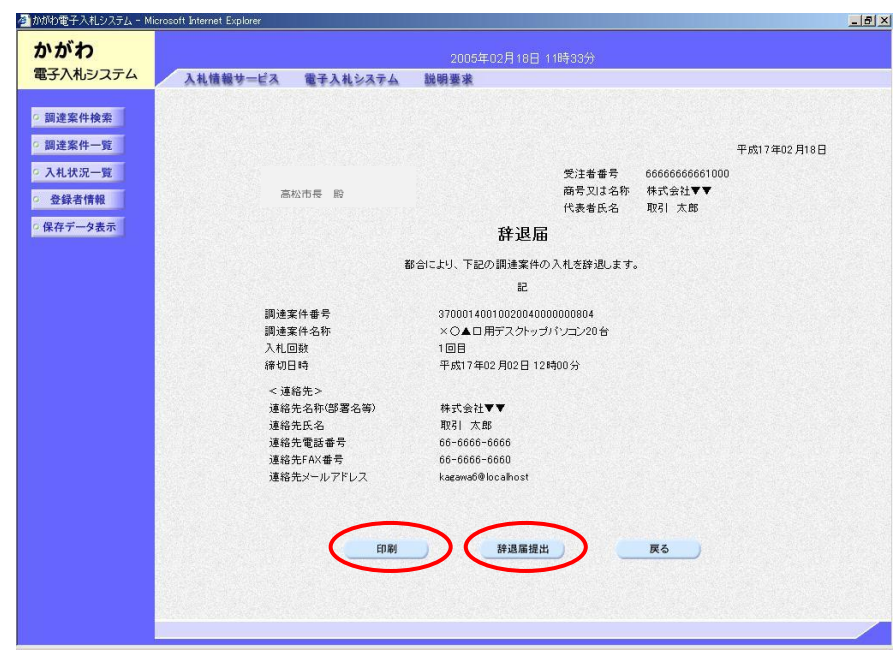

④ 辞退届受信確認通知画面が表示されます。『印刷』をクリックして辞退届受信 確認通知を印刷してください。印刷後、『入札状況一覧』をクリックすると、入 札状況一覧画面に戻ります。『辞退届保存』をクリックすると、辞退届データを 保存することができます。

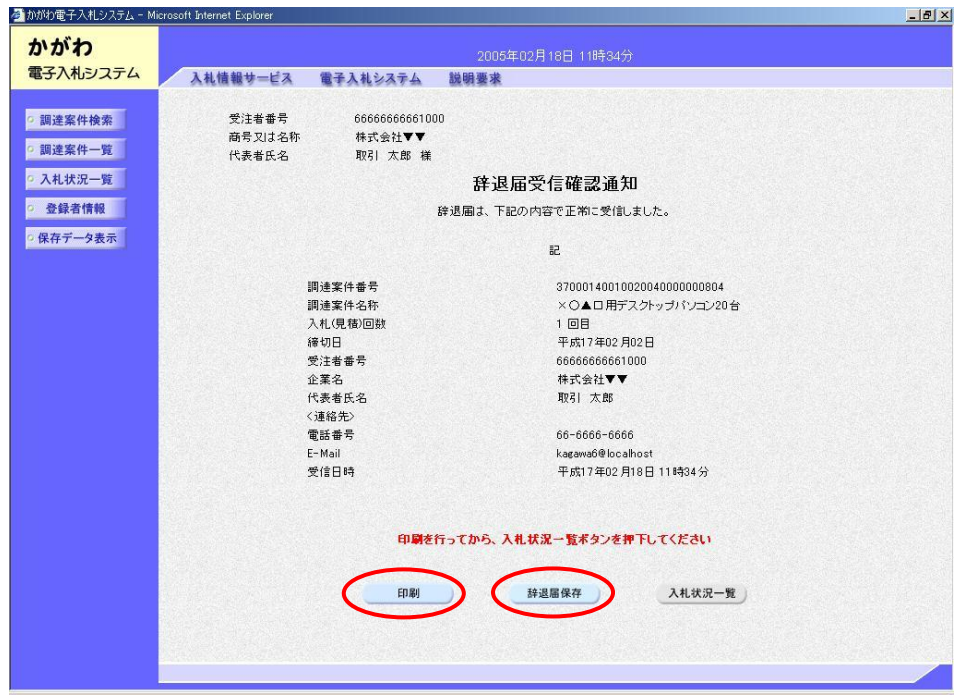

- (3) 入札書・辞退届を提出した後は、それぞれの受付票の確認を行うことができます。
- ① 入札状況一覧画面、『受付票/通知書一覧』欄の『表示』をクリックします。

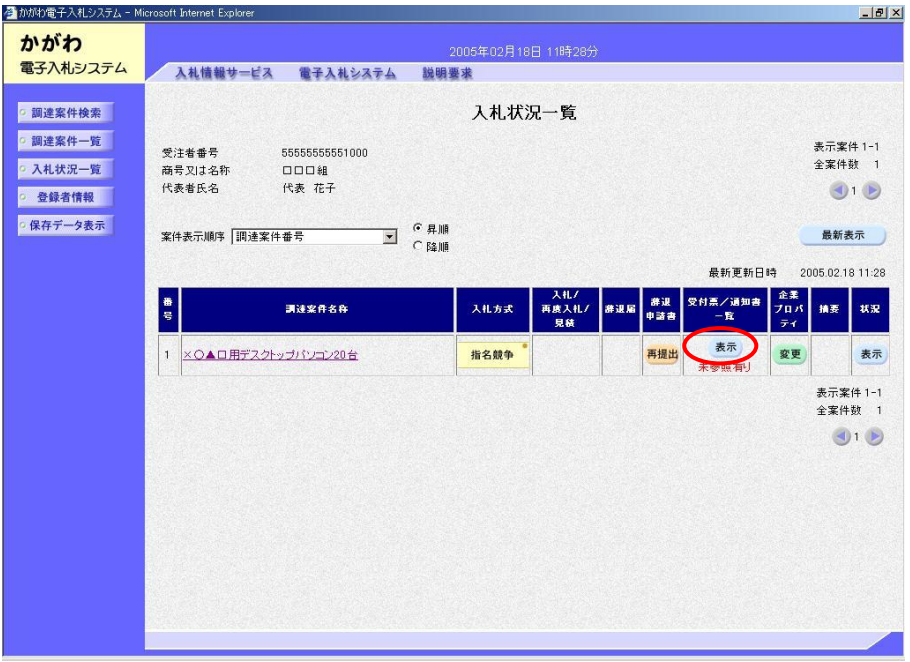

② 入札状況通知書一覧画面が表示されます。『通知書名』欄が『入札書受付票』 となっている通知書(辞退届の場合は『辞退届受付票』となっている通知書)の、 『通知書表示』欄の『表示』をクリックします。

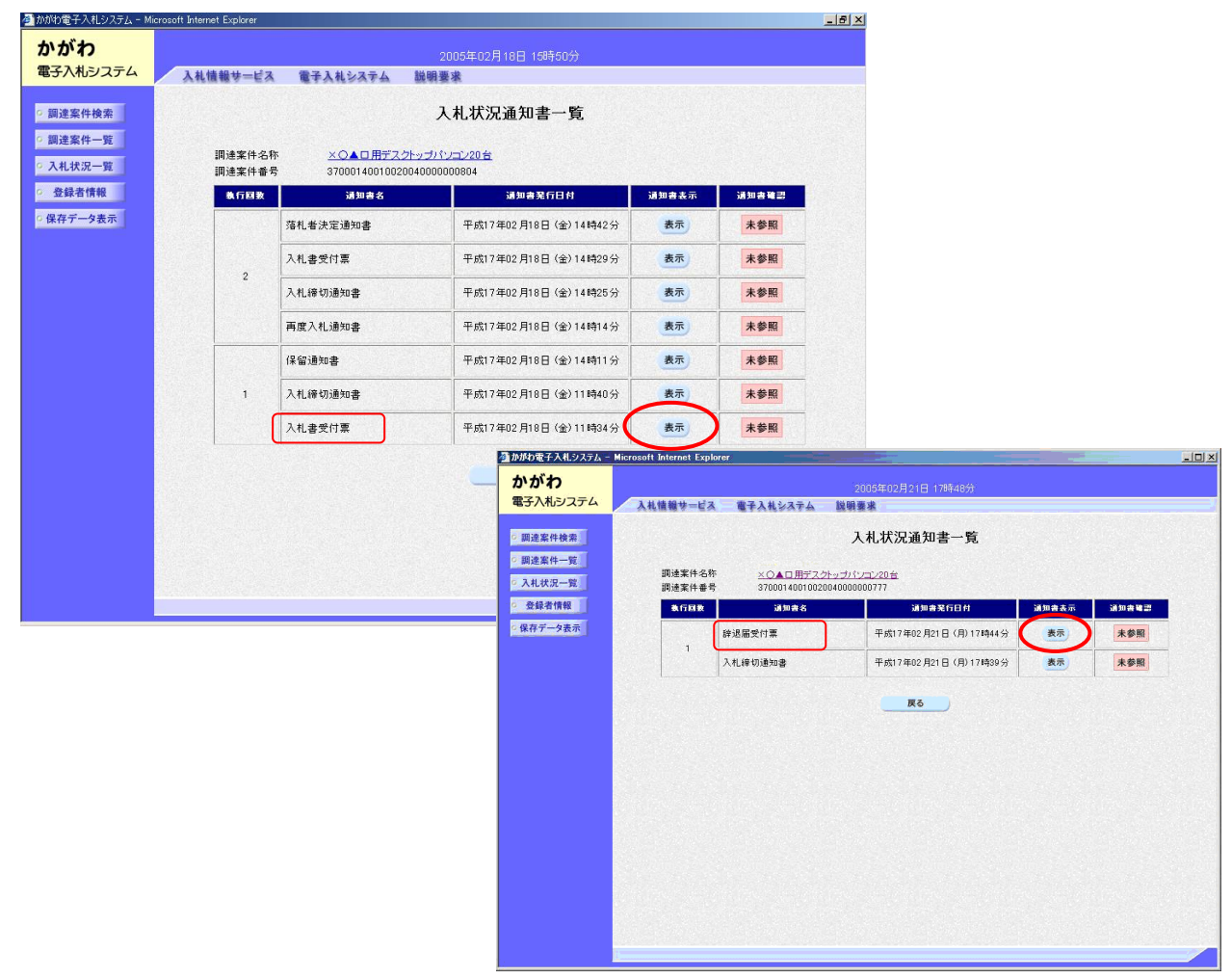

③ 入札書受付票(辞退届受付票)が表示されます。『印刷』をクリックすると、 印刷を行うことができます。『保存』をクリックすると、入札書受付票(辞退届 受付票)データを保存することができます。

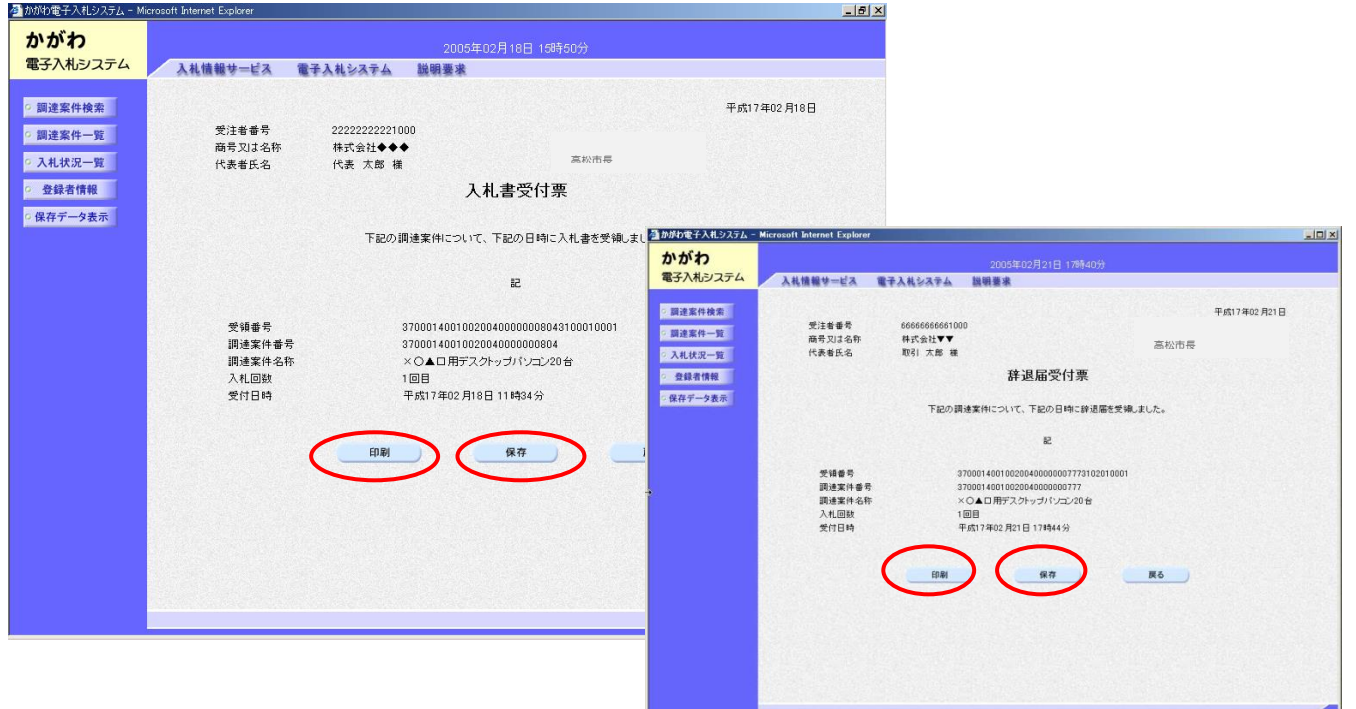

(4) 入札書を提出した後(開札前に限る。)に入札を辞退する場合

入札書を提出した後(開札前に限る。)に入札を辞退する場合には、辞退申請書 を提出し、契約監理課(℡087-839-2252)まで御連絡ください。

 ただし、電子入札システム上の辞退申請書の提出期限は入札書受付締切日時まで です。その後、開札日時までは、紙様式「入札辞退申請書(様式第3号)」(契約 監理課ホームページ>工事契約・物品契約共通事項>申請書ダウンロード>物品契 約関係>電子入札関係)により提出してください。

 なお、入札辞退申請について(6)による許可を受け辞退した場合は、再度、当該 案件について入札書を提出することはできません。

- ※ 利用者登録を行っていない場合は、次の処理を行うことはできません。別 に定める「電子入札案件における紙入札の運用マニュアル 高松市:物品調 達」に従い、「入札辞退申請書」を提出してください。
- ① 入札状況一覧画面で、『辞退申請書』欄の、『再提出』をクリックします。(辞 退申請書の提出は、入札書提出後のため、「再提出」と表示されています。)

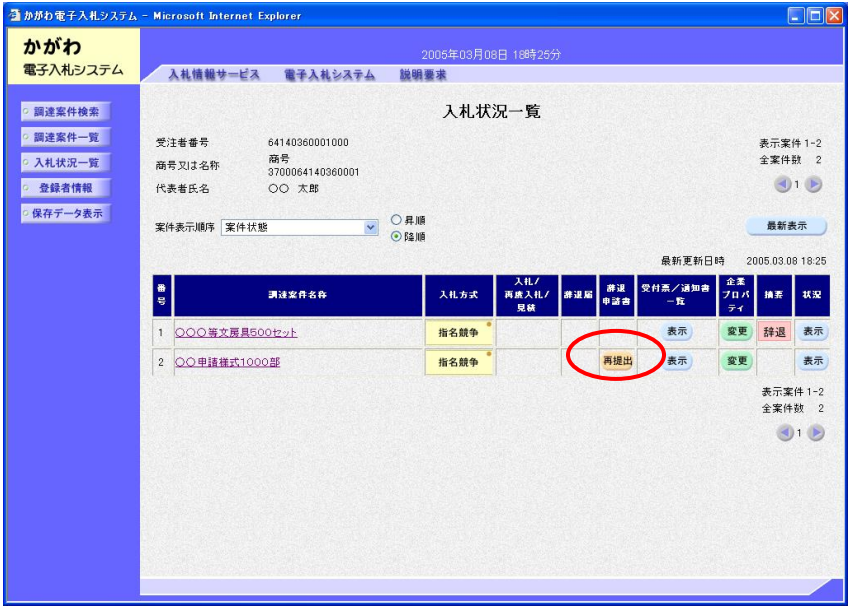

② 辞退申請書入力画面が表示されます。理由を入力し、『提出内容確認』をク リックします。連絡先欄については、必要に応じて修正を行うことができます。

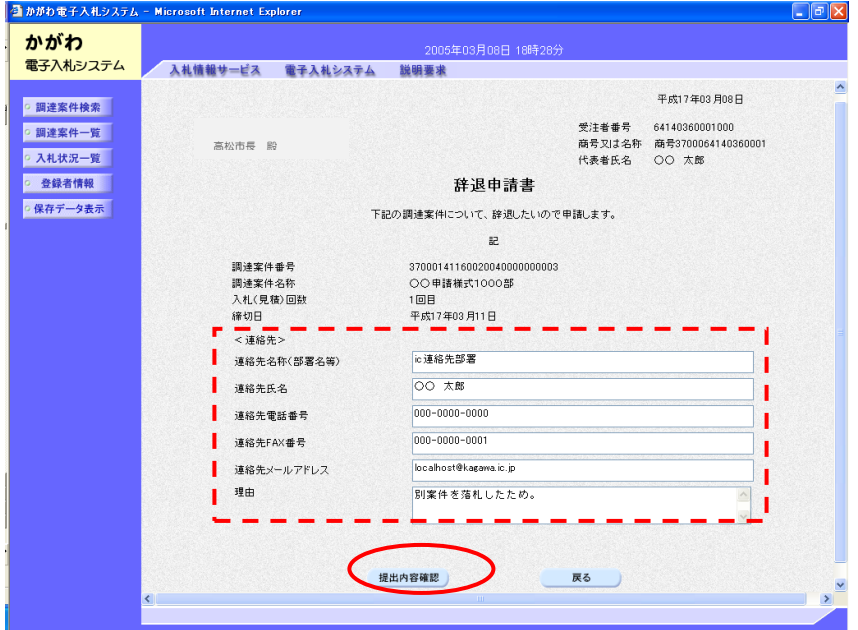

③ 辞退申請書入力内容確認画面が表示されます。内容を確認し『辞退申請書提出』 をクリックします(必要に応じて『印刷』をクリックして印刷を行うことができ ます。)。

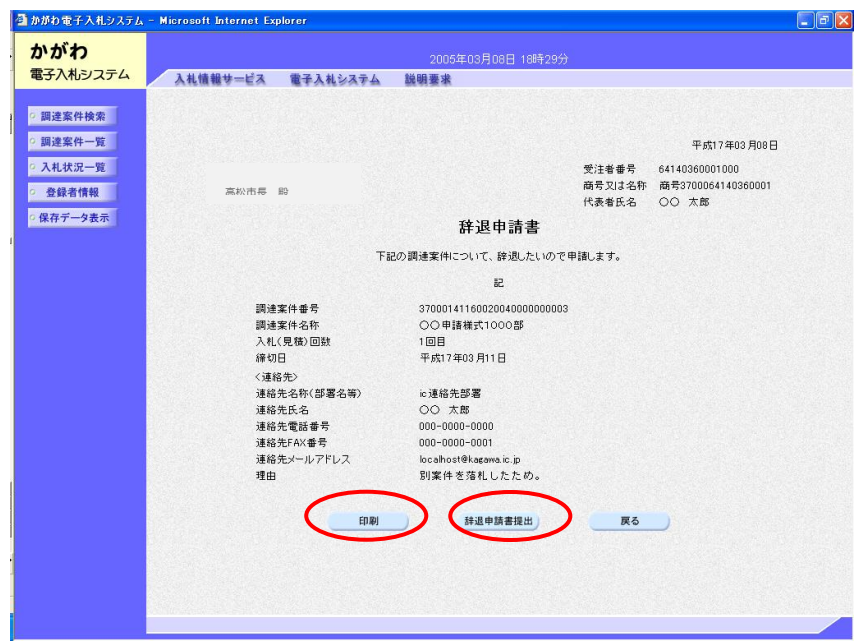

④ 辞退申請書受信確認通知画面が表示されます。印刷を行った後、『入札状況一 覧』をクリックすると、入札状況一覧画面に戻ります。

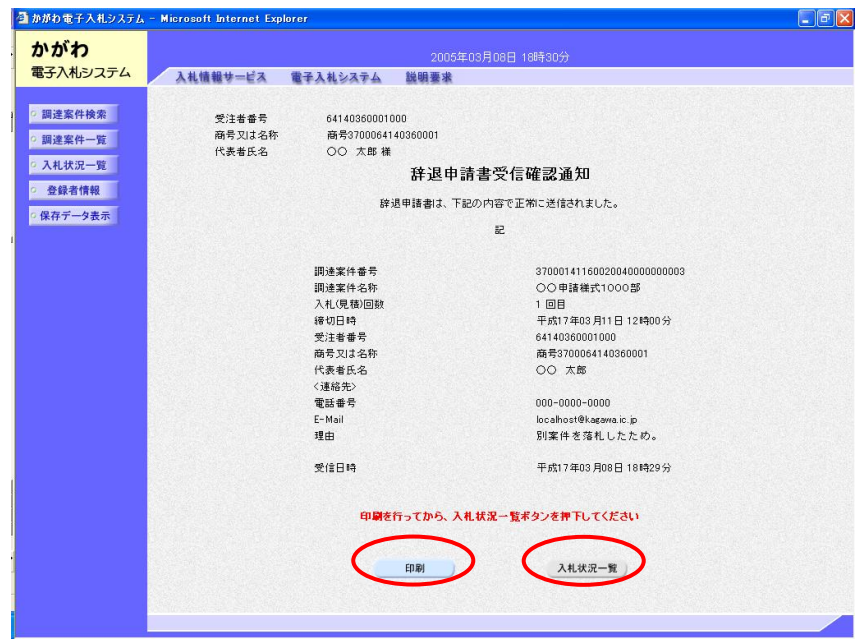

- (5) 提出済みの辞退申請書を表示することができます。
	- ① 入札状況一覧画面で、『辞退申請書』欄の、『表示』をクリックします。

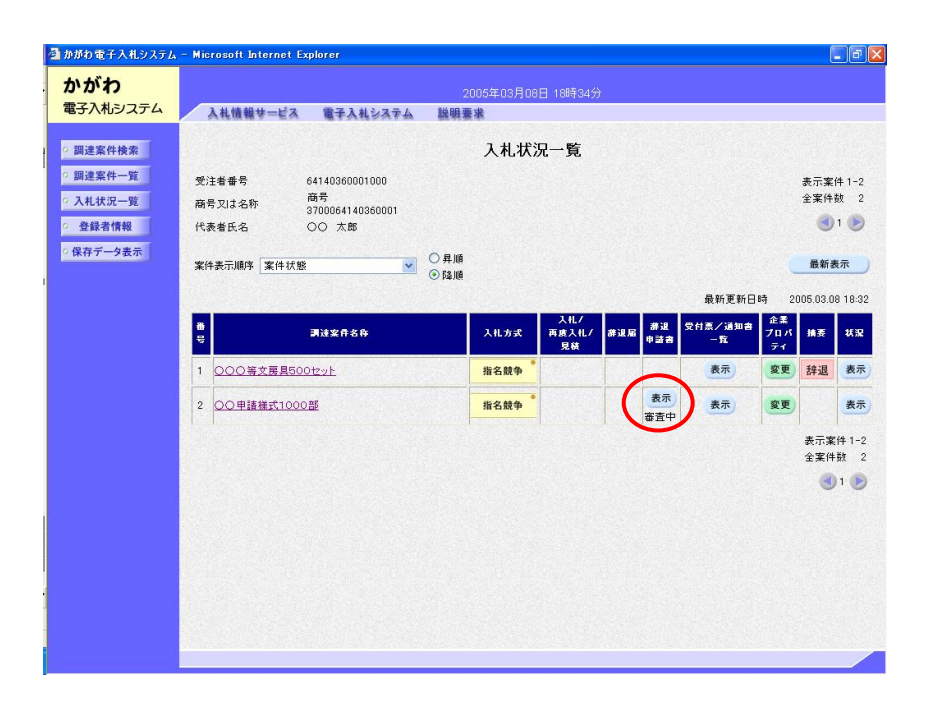

② 辞退申請書が表示されます。必要に応じ『印刷』を行うことができます。『保 存』をクリックすると、辞退申請書のデータを保存することができます。

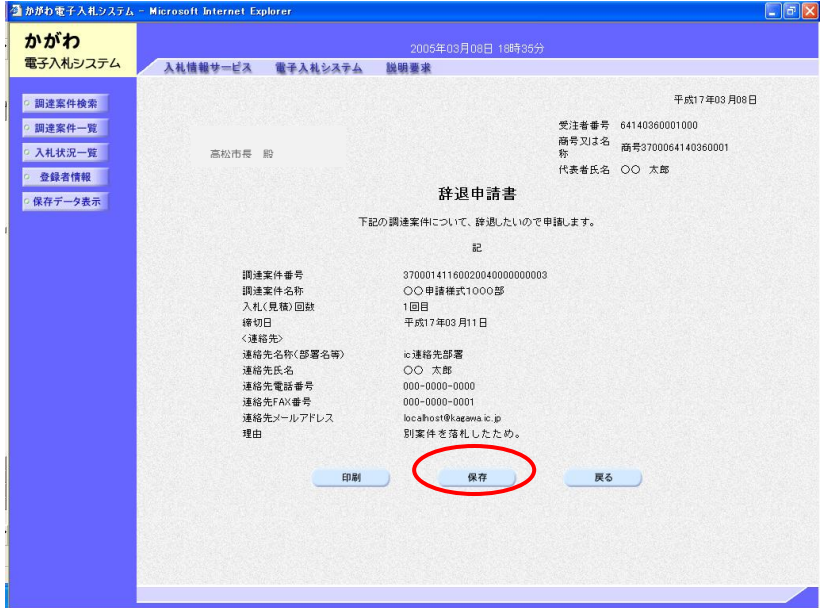

#### (6) 辞退申請の許可/却下の確認

辞退申請に対する許可又は却下については、電子入札システム利用者登録の際に 代表窓口情報で登録したメールアドレスにメールが配信されます。メールを受信し た場合は、次の手順に従って、辞退申請の結果(許可/却下)を確認してください。 なお、「入札辞退申請書(紙様式)」により申請をした場合には、別途、結果

を通知します。

 入札状況一覧画面を表示します。辞退申請の許可/却下については、『辞退申請 書』欄で確認してください。

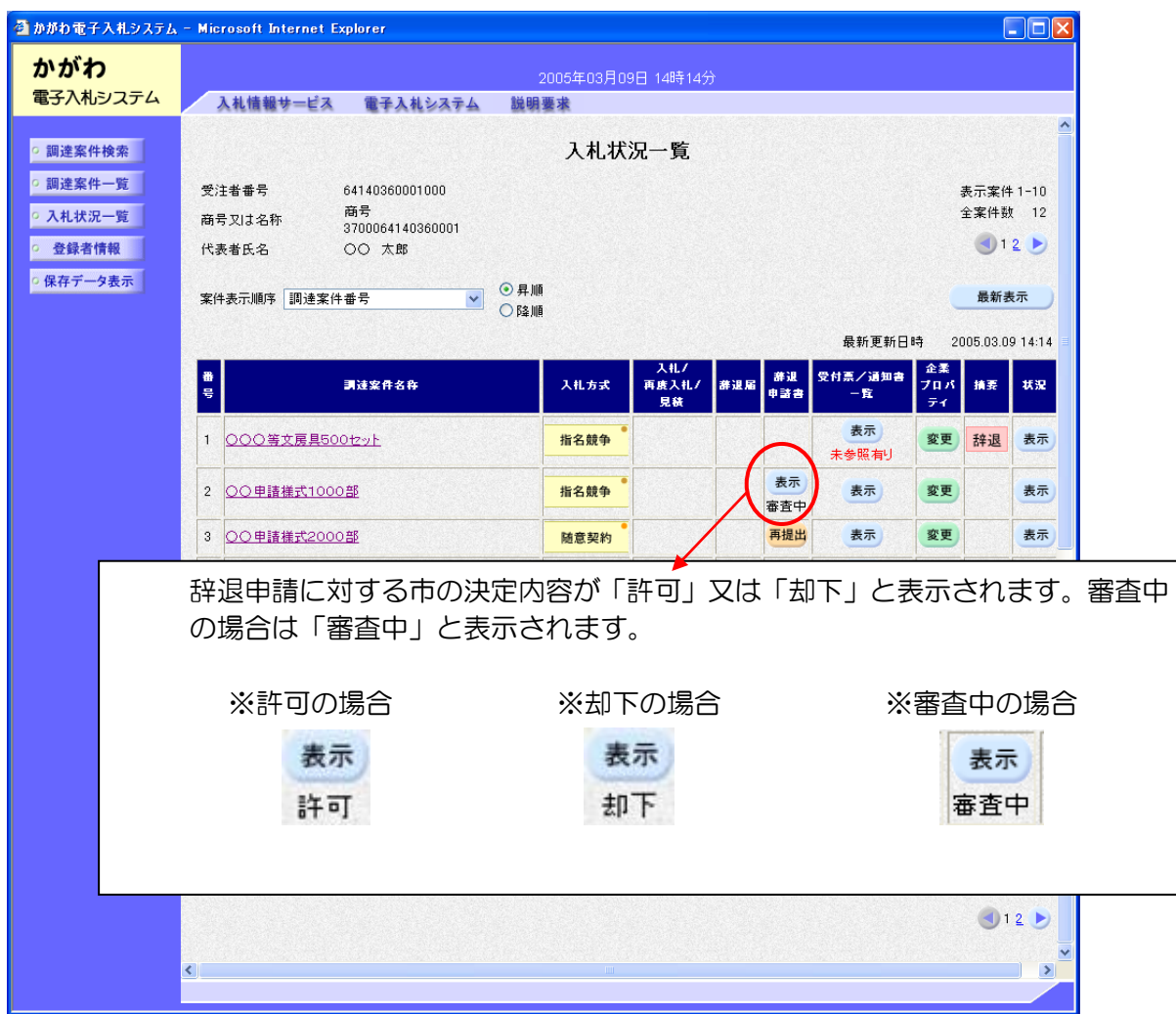

## 6 入札締切通知書の確認

 入札書提出締切日時を経過すると、入札締切通知書が発行されます。 次の手順で確認することができます。

- ※ 利用者登録を行っていない業者には通知は行われません。入札書提出締切日時 以降は入札書の提出は行うことができませんので、改めてFAX等での通知は行 いません。
- (1) 入札状況一覧画面で、『受付票/通知書一覧』欄の『表示』をクリックします。

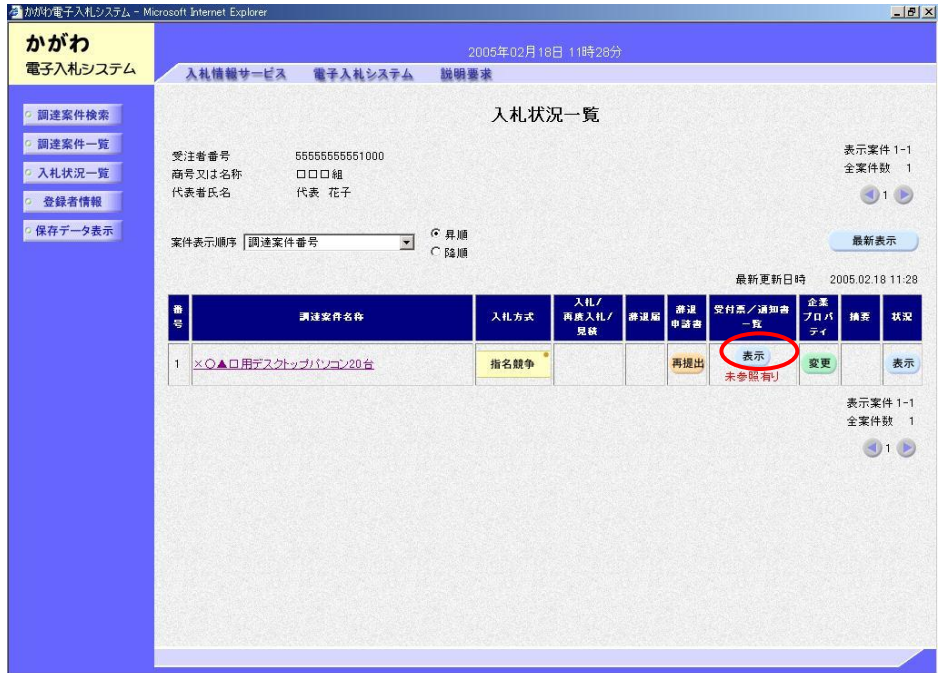

(2) 入札状況通知書一覧画面が表示されます。『通知書名』欄が入札締切通知書とな っている通知書の、『通知書表示』欄の『表示』をクリックします。

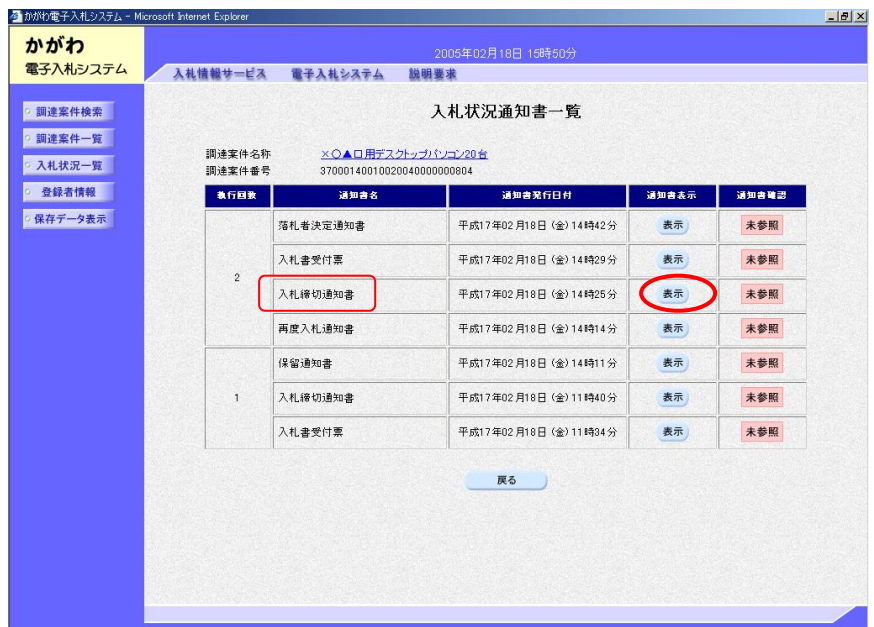

## 7 入札結果に関する通知の確認

開札は、開札予定日時に行います。

開札において、入札書が「無効」又は「失格」となった場合には、電子入札システ ム利用者登録の際に代表窓口情報で登録したメールアドレスに「無効」又は「失格」 となった旨のメールが配信されます。

また、開札結果に応じて、前記のメールアドレスにそれぞれの通知が行われた旨の メールが配信されます。

※ 通知の相手方は、次の各通知の「※1」に記載のとおりですが、利用者登録を 行っていない業者にはメールは配信されません。また、電子入札システムでの通知 確認もできません。FAX等の別の手段により通知を行うかどうかは通知の種類に よって異なります。各通知の「※2」を参照してください。

なお、「FAX・電話等での通知は行わない」とされている場合の結果確認につ いては、「8 入札結果の閲覧」の方法により、入札結果を確認するか、契約監理 課カウンターにて結果を閲覧してください。

- ① 落札者が決定した場合・・・「落札者決定通知書」
	- ※1 当該案件の指名業者全員に通知されます。
	- ※2 FAX・電話等での通知は行いません。ただし、落札者に対しては、電話 で連絡します。
- ② 「くじ」が行われることとなった場合(予定価格内で落札となるべき同価の入 札をした業者が 2 者以上ある場合)・・・「電子抽選通知書」
	- ※1 くじの対象となった業者に通知されます(くじは電子入札システムによ り自動で行われますので、処理の必要はありません。)。
		- くじの結果については①によります。
	- ※2 FAX・電話等での通知は行いません。
- ③ 再度入札が行われることとなった場合(全ての入札が予定価格を超えていた場 合)・・・「再度入札通知書」
	- ※1 初度の入札に参加した業者(「無効」又は「失格」となった業者を除き ます。)に通知されます。
	- ※2 利用者登録を行っていない業者であって、初度の入札に参加した業者 (「無効」又は「失格」となった者を除きます。)に対しては、再度入札 の通知を FAX でお送りします。また、当分の間は、利用者登録を行ってい る業者に対しても、同様の FAX をお送りします。
- ④ 不落随意契約案件となった場合(再度の入札において、全ての入札が予定価格 を超えていて、入札が不調となった場合において、随意契約を行う場合)・・・ 「不落随意契約通知書」
	- ※1 不落随意契約における見積書提出を求める業者にのみ通知されます。
	- ※2 見積書の提出を求める業者に対しては、FAX 及び電話でも連絡します。
- ⑤ 不調となった場合・・・「不調通知書」
	- ※1 当該案件の指名業者全員に通知されます。
	- ※2 FAX・電話等での通知は行いません。

各通知は、次の手順に従って、電子入札システムで確認してください。

(1) 入札状況一覧画面より、『受付票/通知書一覧』欄の『表示』をクリックします。

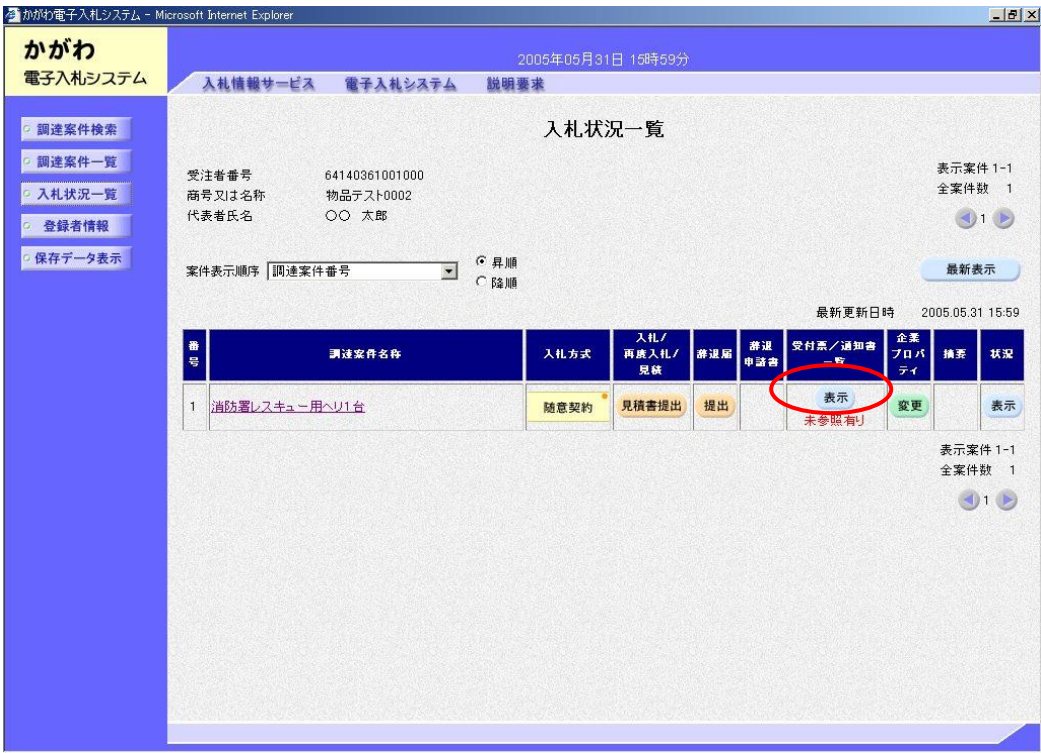

(2) 入札状況通知書一覧画面が表示されます。『通知書名』欄で「落札者決定通知書」 等と表示されているものについて、その通知書の『通知書表示』欄の『表示』をク リックします。

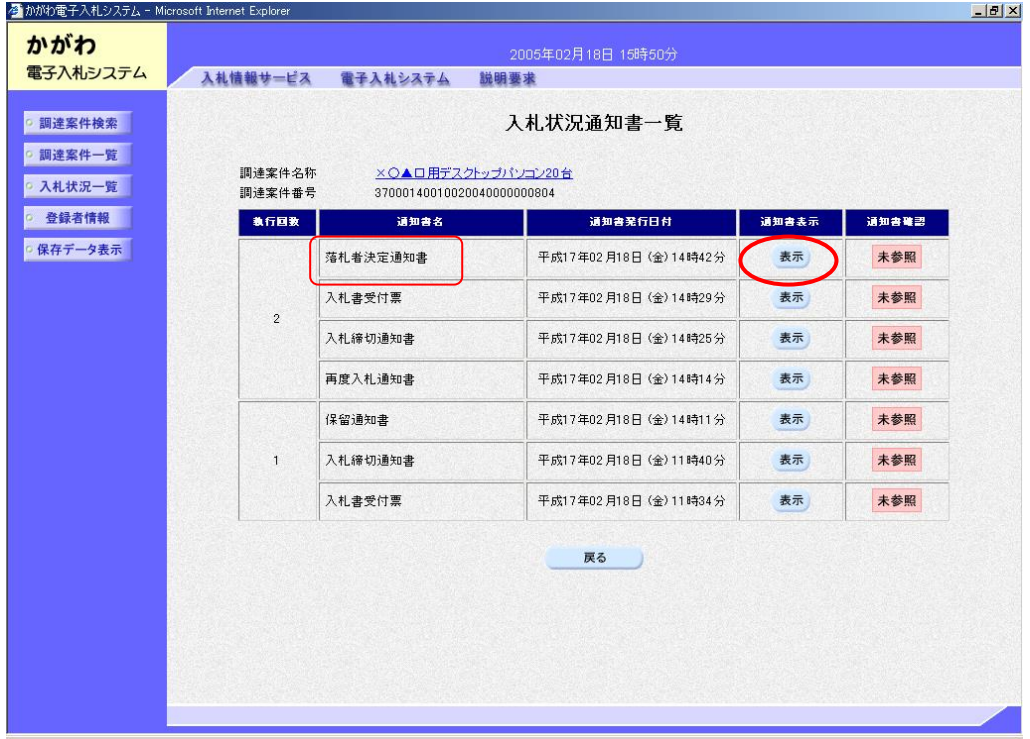

(3) 通知書が表示されます。『印刷』をクリックすると、印刷を行うことができます。 『保存』をクリックすると、データを保存することができます。

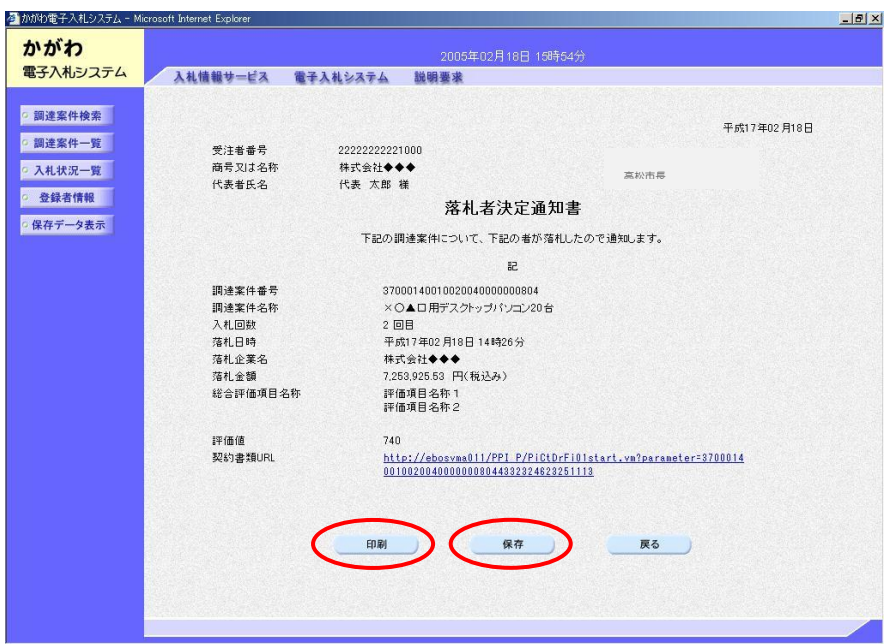

※ 開札後は、29ページ「8 入札結果の閲覧」で記載してあるように、電子入札 システム上で入札結果を閲覧することができます。開札予定時刻後30分以上経過 しても入札結果が公表にならない場合は、前案件の開札に時間がかかっているなど、 予定時刻どおりに開札が行われていない可能性がありますので、契約監理課までお 問合せください。

## 8 入札結果の閲覧

 電子入札システムで開札された指名競争入札案件の結果は、電子入札システム上で 閲覧することができます。この操作は、だれでも行うことができます。 また、契約監理課カウンターで結果を閲覧することもできます。

(1) 『かがわ電子入札システム』トップ画面で、「入札情報」をクリックします。

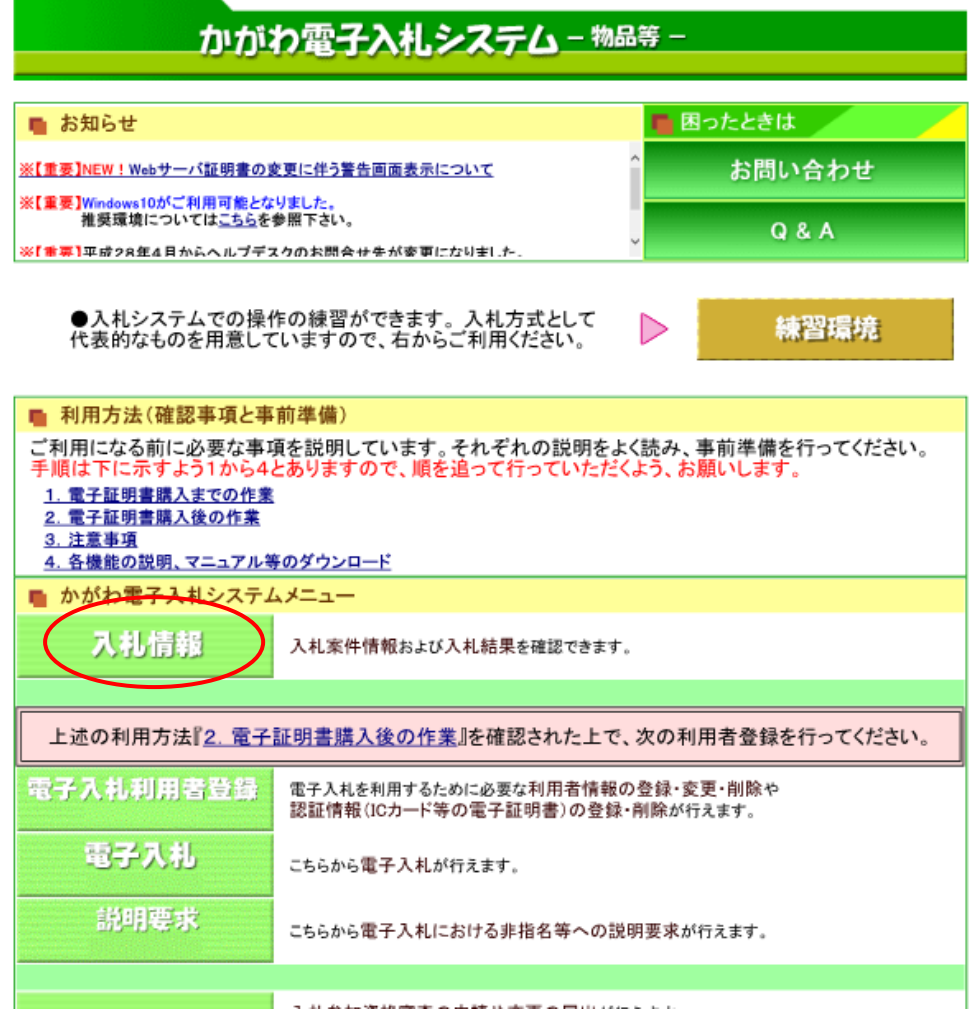

(2) 入札情報検索画面で「入札結果検索」の『物品等』をクリックします。

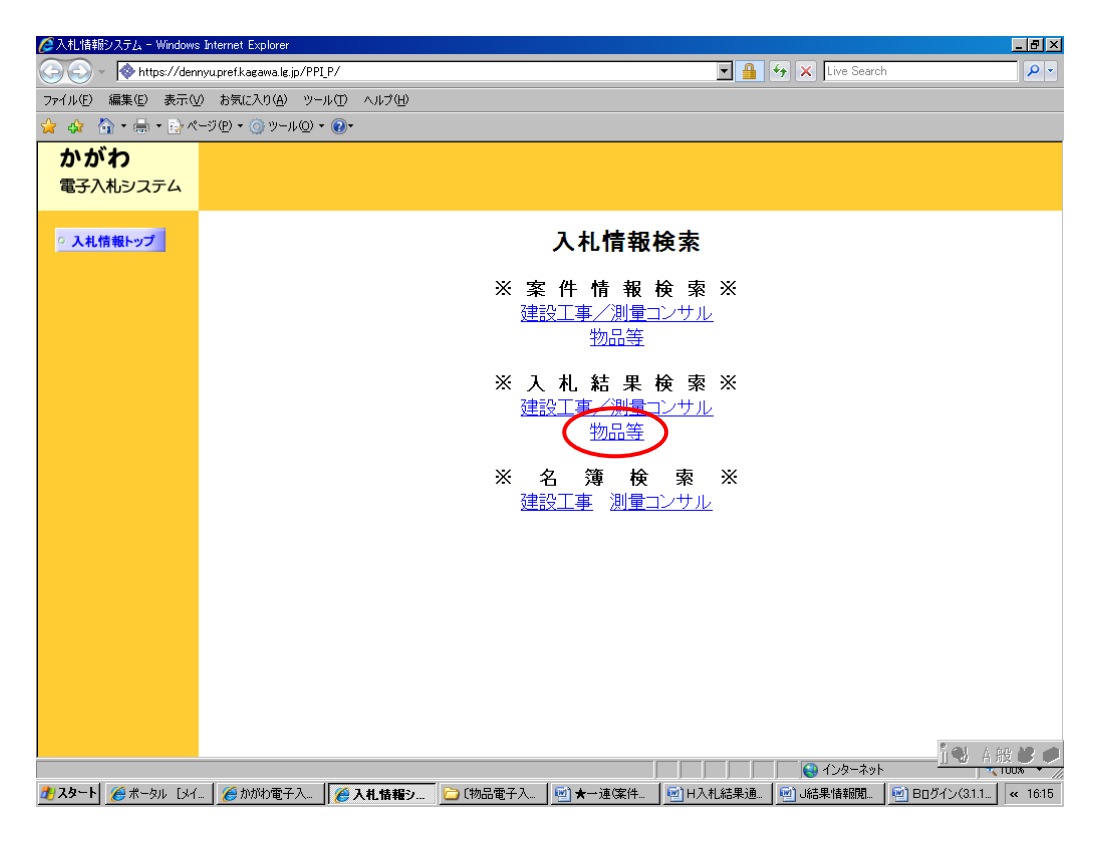

(3) 入札結果検索画面で、入札結果の検索条件を入力してください。検索条件入力後、 『検索開始』をクリックします。

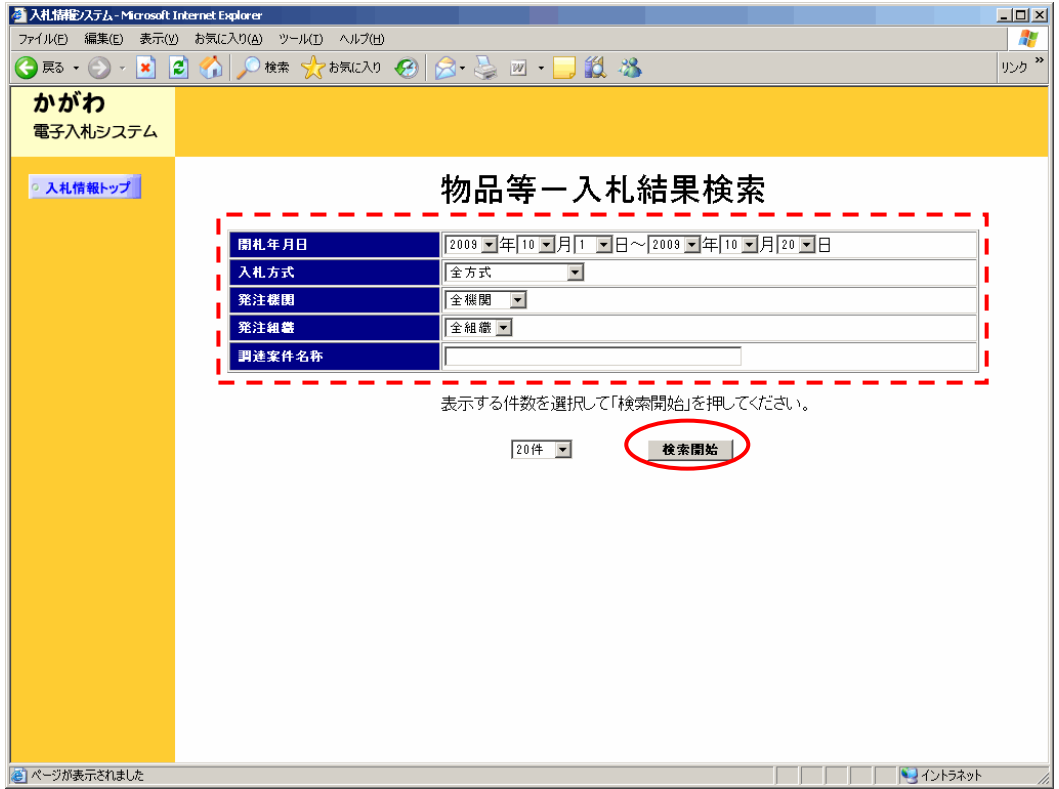

(4) 物品等の検索結果一覧画面が表示されます。 結果を確認したい案件の『調達案件名称』をクリックします。

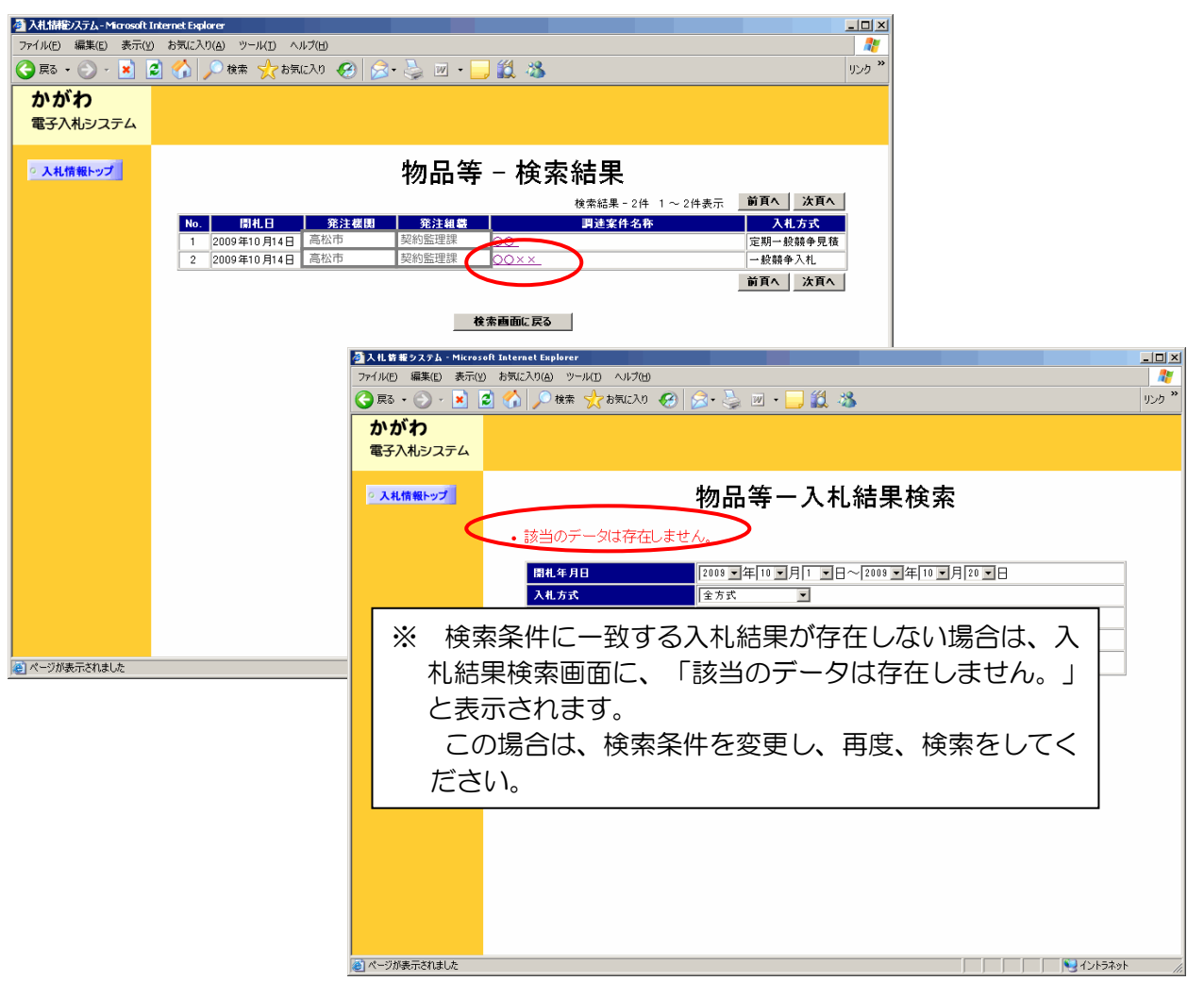

(5) 入札結果画面が表示されます。

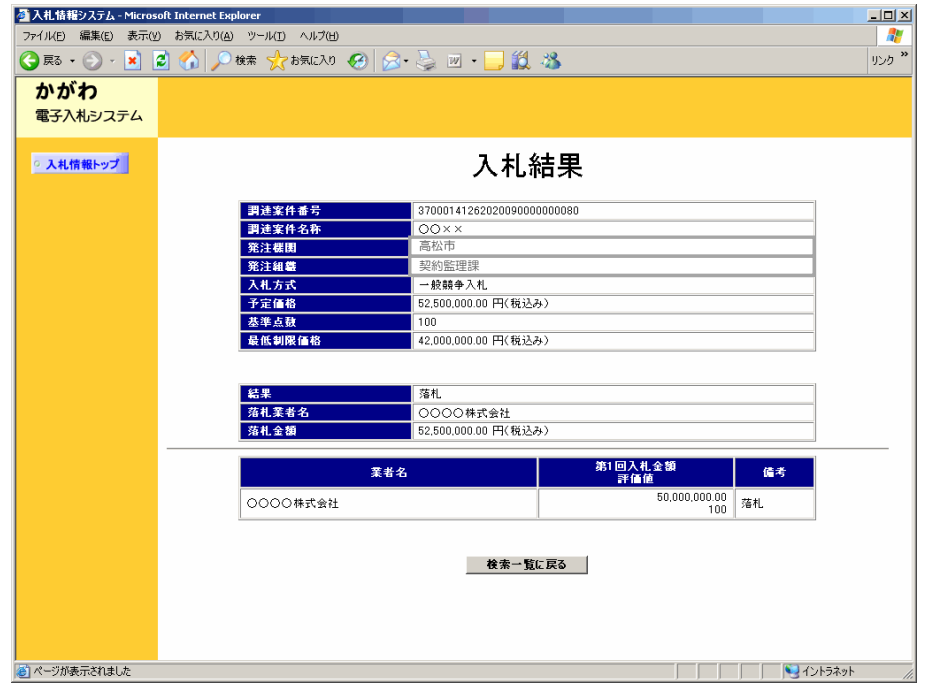

## 9 開札後の処理1(落札者となった場合)

 26ページ「7 入札結果に関する通知の確認」で記載しているとおり、落札者が 決定した場合は、落札者決定通知書が配信されます。

 また、落札者となった業者には別途、電話で連絡を行いますので、その翌日(その 日が休日に当たるときは、休日の翌日)までに、「内訳書」を契約監理課担当者に FAX (087-839-2254)で送信してください。免税事業者である場合は、これに加え、 「免税事業者届出書」を送信してください。なお、期限までに「免税事業者届出書」 の提出がない場合は、課税事業者として取り扱います。

 落札決定通知書の契約書類URL(下図赤枠部分)をクリックして「契約書」(契 約金額が一定額以下である場合は、「請書」。以下同じ。)等をダウンロードするこ とができる画面に進むことができます。

ただし、落札直後には、内訳等が不明であるため、このダウンロード画面には「契 約書」等のファイルをリンクさせていません。「内訳書」の提出後、当該ファイルを 作成してリンクさせ、連絡しますので、その後「契約書」等(契約書及び契約約款に 加え、仕様書等がある場合があります。)をダウンロードし、押印と割印・袋とじを 行って、指定期限までに契約監理課担当者に提出してください。また、「免税事業者 届出書」を FAX した場合は、その原本も併せて提出してください。

※ 利用者登録を行っていない業者は、落札決定通知書等を電子入札システム上開 くことができません。「契約書」等は契約監理課でお渡ししますので、連絡を受け た後、市の執務時間内に契約監理課窓口にお越しください(希望されるメールアド レスによる受け渡しも可能です。)。

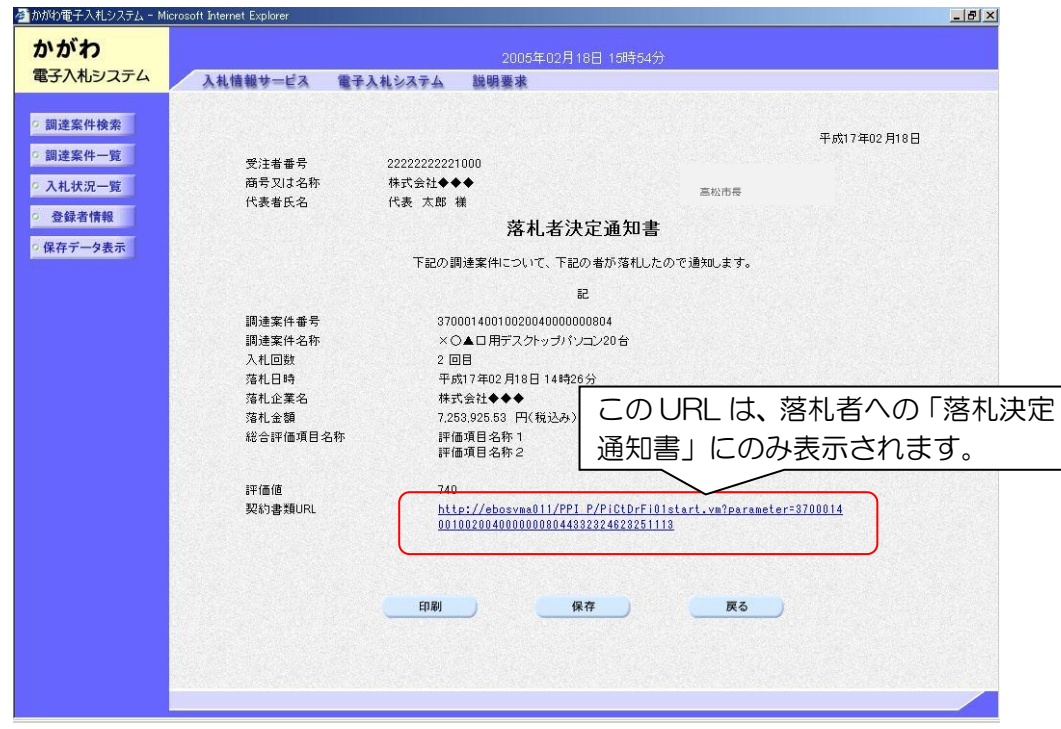

## 10 開札後の処理2(再度入札)

全ての入札が予定価格を超えていた場合は、再度入札を行います。

再度入札通知は、当初の指名通知と同様、電子入札システム利用者登録の際に代表 窓口情報で登録したメールアドレスに通知が行われた旨のメールが配信されます。 メールを受信した場合は、26ページ「7 入札結果に関する通知の確認」に従い、 電子入札システムで通知の確認を行ってください。

※ 利用者登録を行っていない業者に対しては、再度入札通知書をFAXでお送り します。

なお、当分の間は、利用者登録を行っている業者にも、再度入札通知書をF AXでお送りします。

再度入札通知書の確認の後は、定められた入札書提出期間内に、14ページ「5 入 札書・辞退届の提出」に従い、入札書(辞退届)を提出してください。

 ※ 『入札書提出』をクリックした後の提出画面では、「入札書」は「再度入札書」 になります。

#### 11 開札後の処理3(不落随意契約)

 再度入札の結果、なお全ての入札が予定価格を超えていた場合は、当該入札は不 調となります。

これを不落随意契約案件として見積書の提出を求める場合には、対象業者宛に、 「不落随意契約通知書」が発行され、電子入札システム利用者登録の際に代表窓口 情報で登録したメールアドレスに通知が行われた旨のメールが配信されます。メー ルを受信した場合には、26ページ「7 入札結果に関する通知の確認」に従い、 電子入札システムで通知の確認を行ってください。

※ 見積書の提出を求める業者に対しては、利用者登録の有無にかかわらず、電話 でも連絡します。

 見積書の提出方法は、14ページ「5 入札書・辞退届の提出」と同様です。 ただし、見積り金額は、税込み総額で入力してください。

## 12 開札時の立会いについて

 電子入札案件においては、開札時に入札者の立会いは行いません。ただし、紙入札 による参加者がいる場合は、入札参加者のうち、立会いを希望する者(その者の委任 を受けた者を含みます。)を立ち会わせるものとします。

立会いを希望する者は、開札予定時刻の10分前までに、電子入札立会申込書(様 式第4号)(契約監理課ホームページ>工事契約・物品契約共通事項>申請書ダウン ロード>物品契約関係>電子入札関係)を契約監理課に持参により提出してください。 立会いが承諾された場合は、立会いを行う者は、立会いに際して、その身分を証明 するに足りる書類(社員証・委任状等)を入札執行責任者に提示してください。